# arcAstroVR

Software for visualization of archaeological structures and the background celestial body

# **Users Manual**

### **Ver.0.19**

(June 21, 2023) 1077559vw

## **Table of Contents**

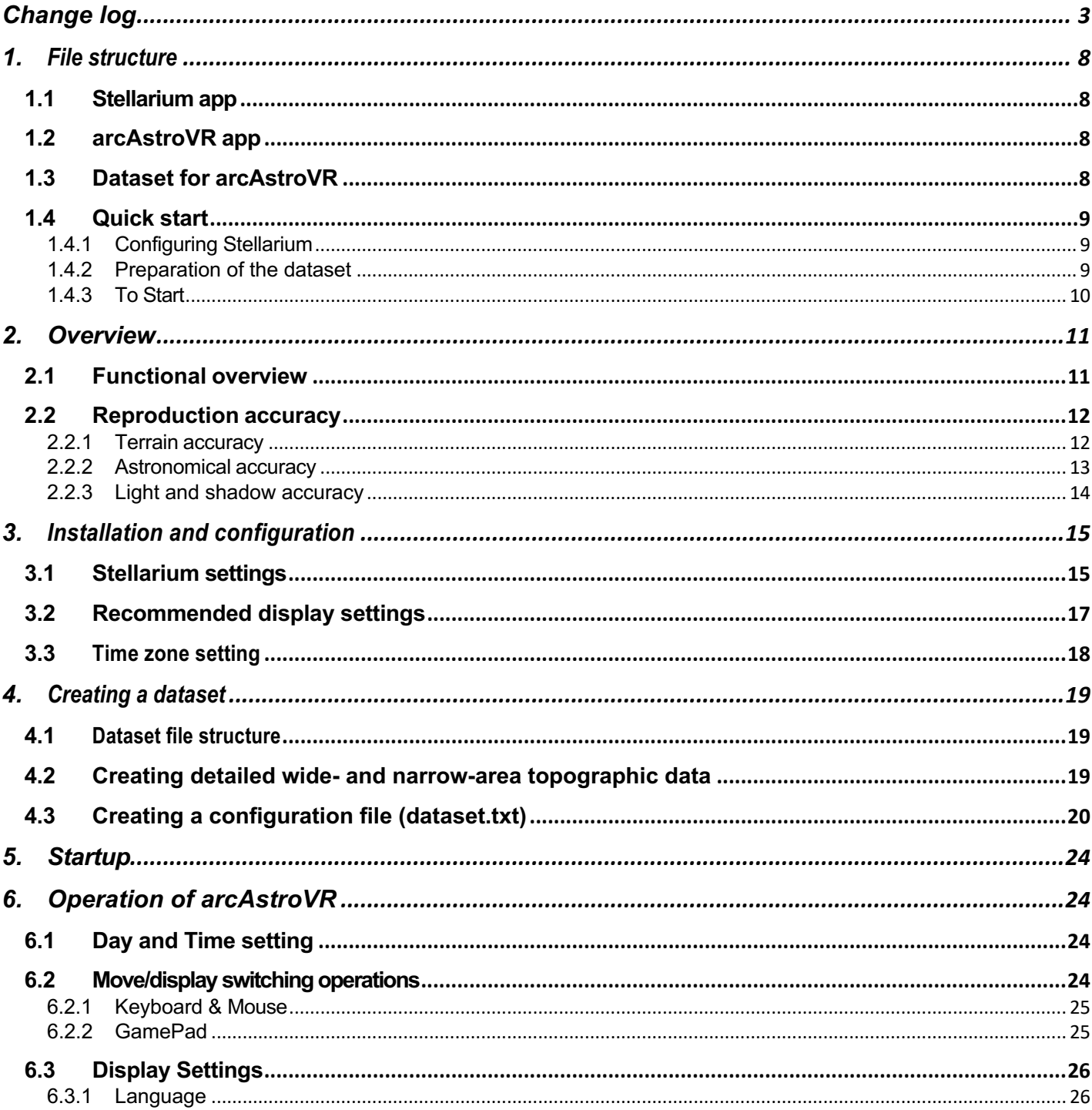

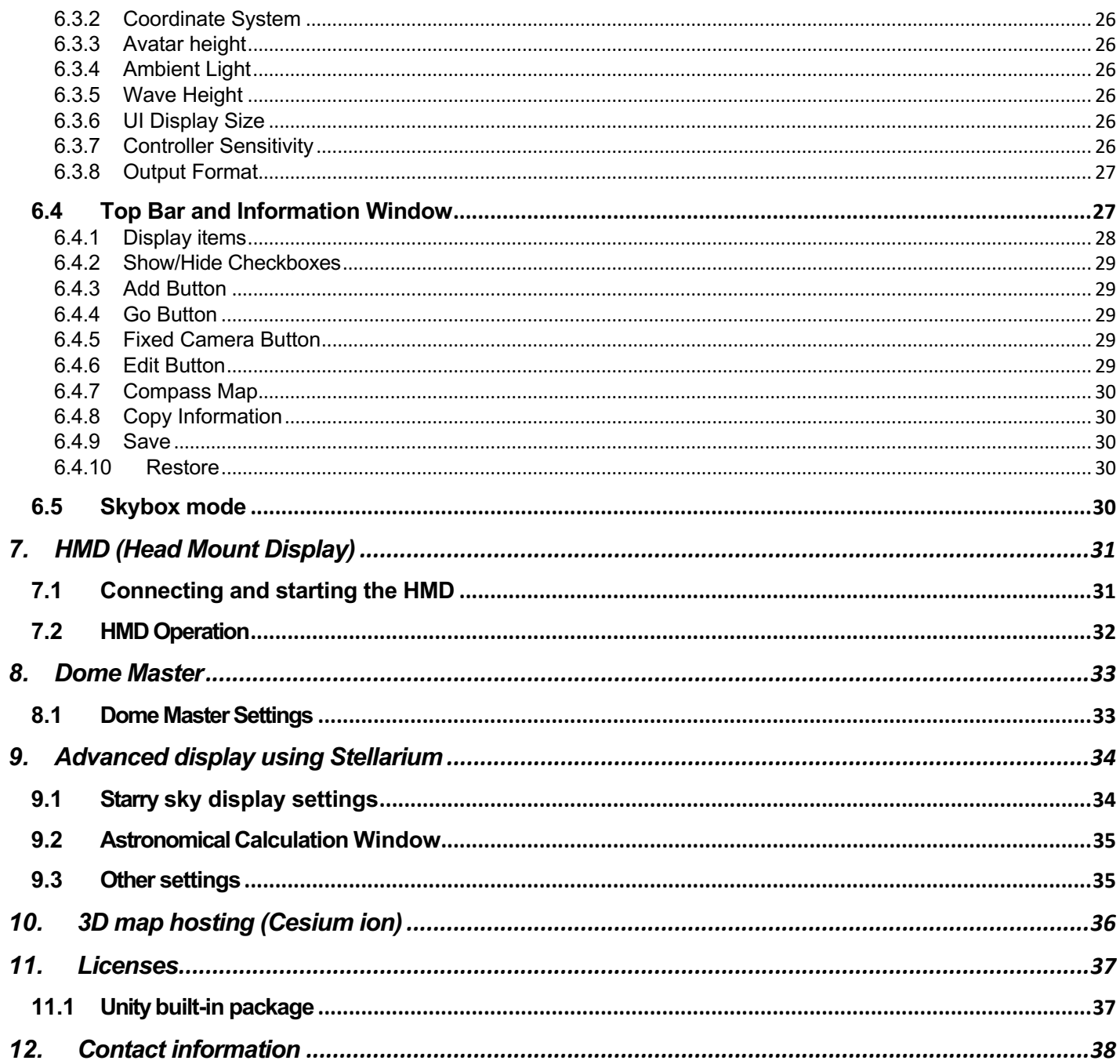

# <span id="page-2-0"></span>**Change log**

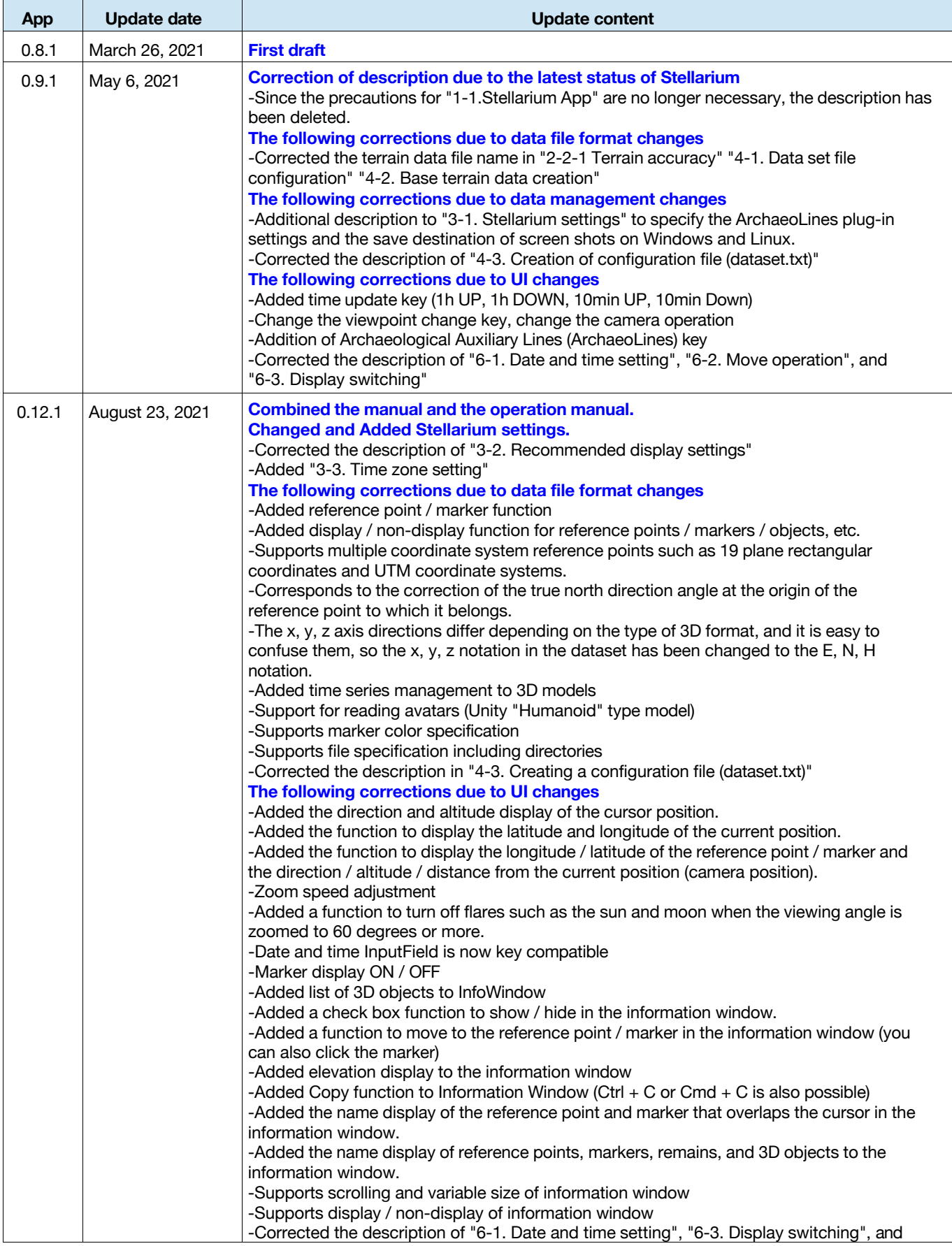

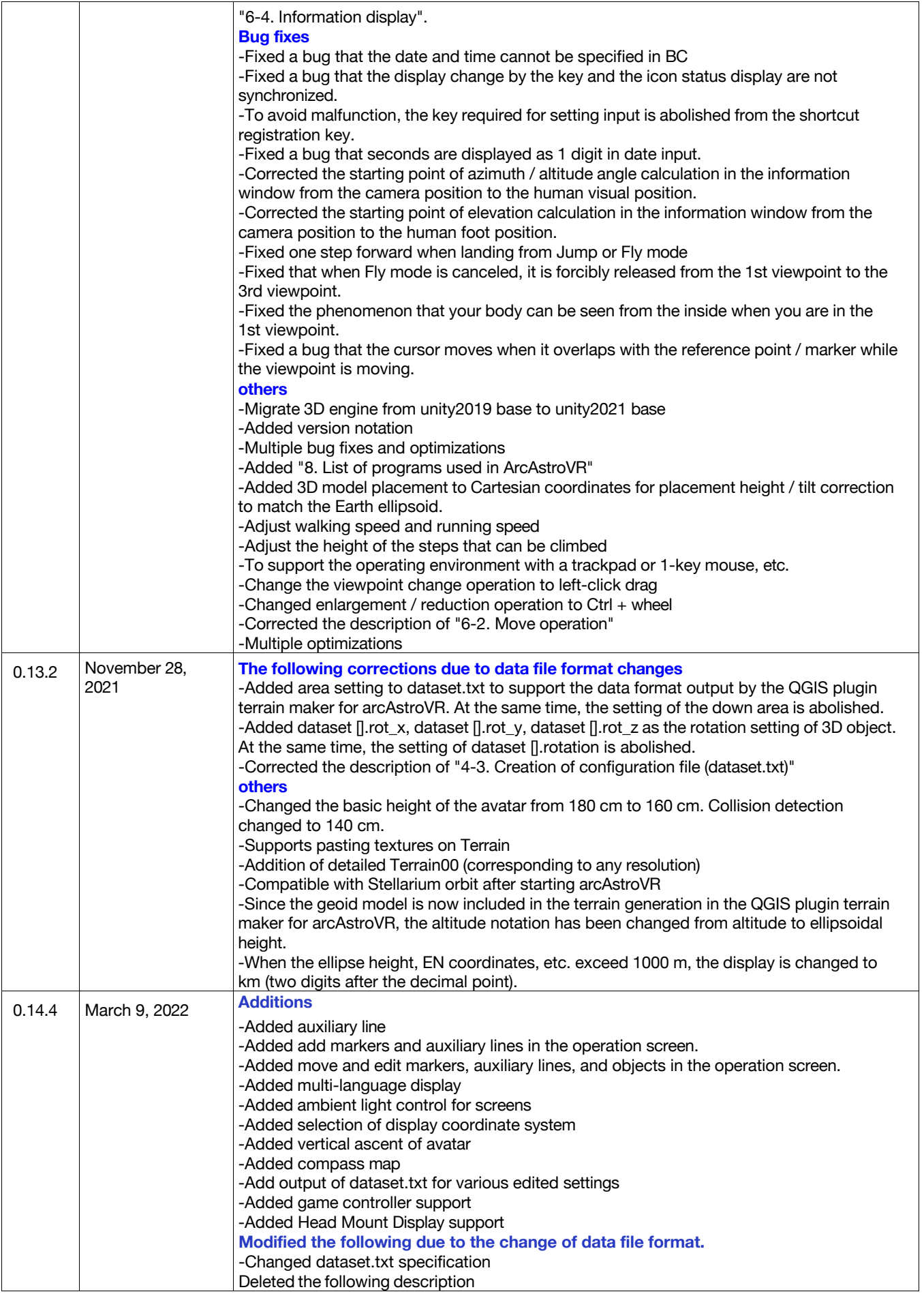

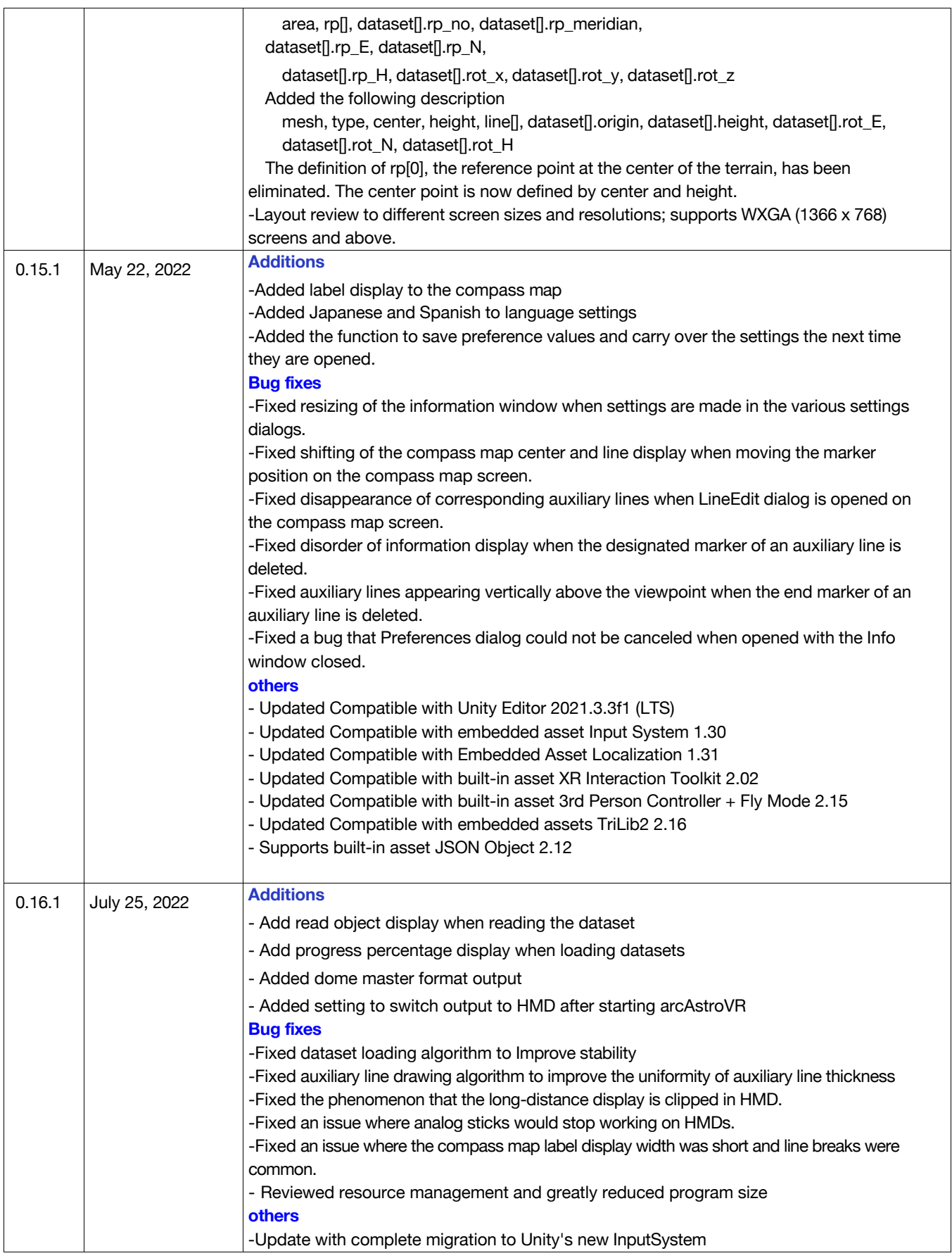

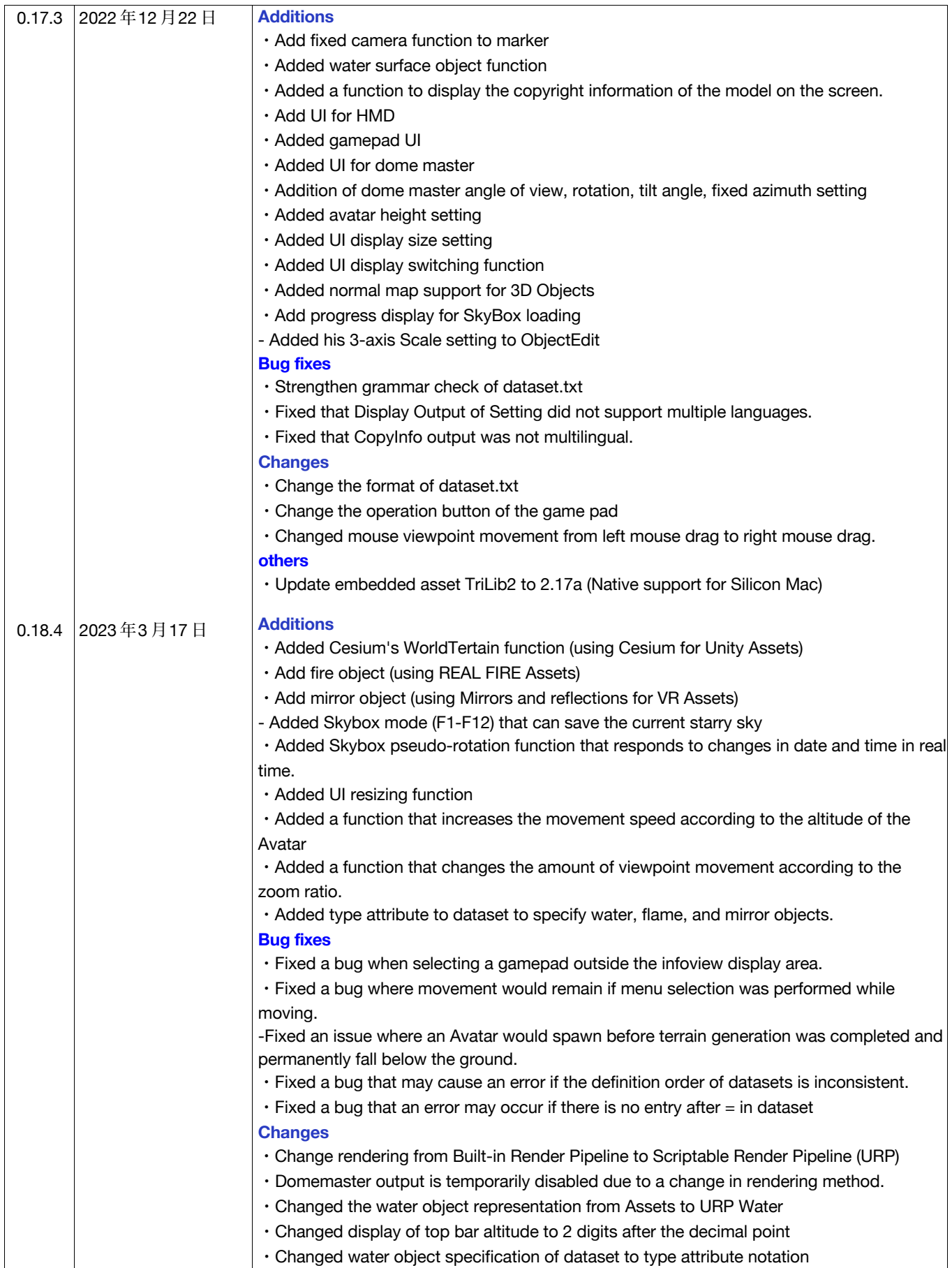

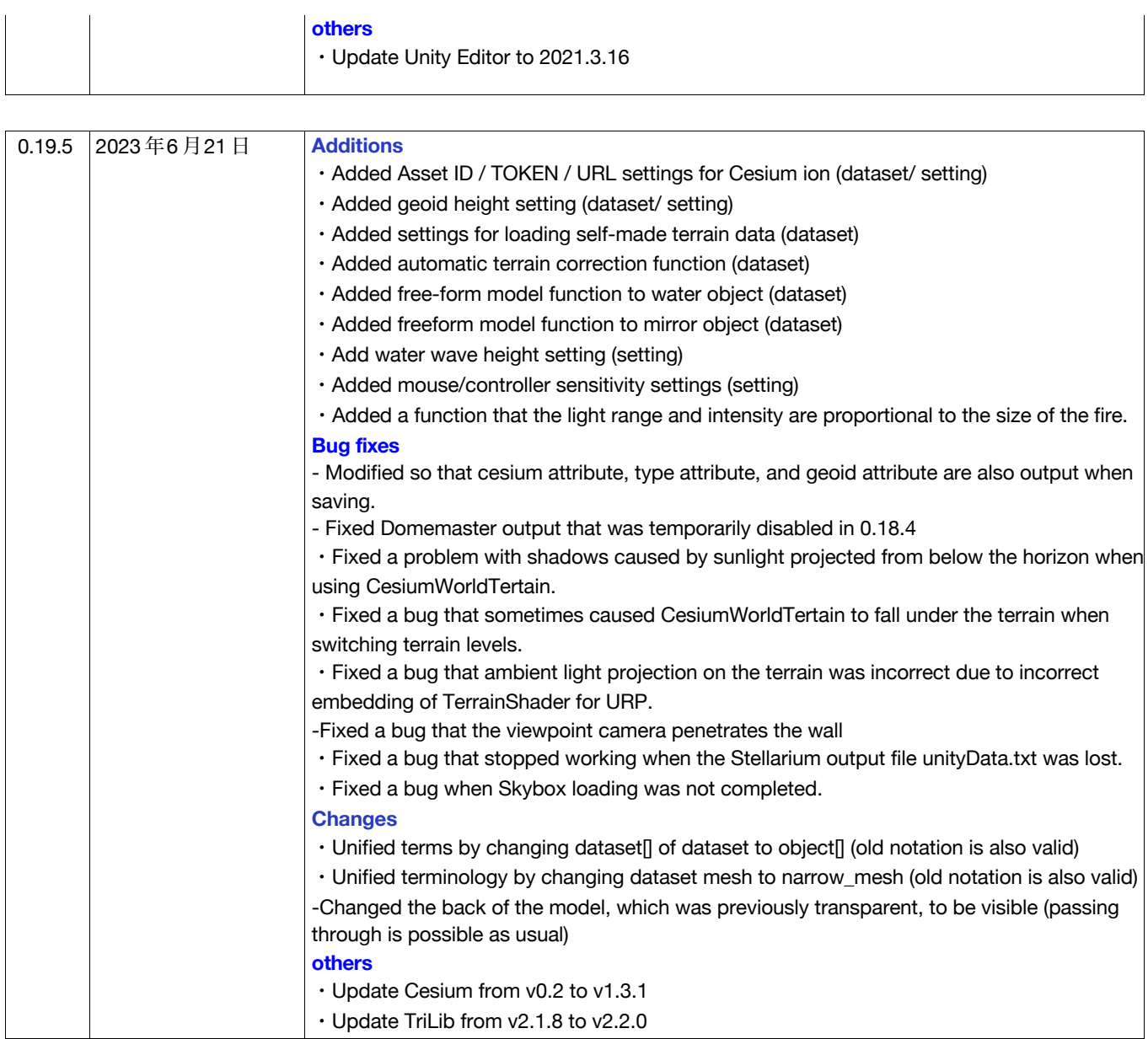

# <span id="page-7-0"></span>**1.File structure**

Two apps and one dataset are required to operate arcAstroVR.

- Stellarium app
- arcAstroVR app
- Dataset for arcAstroVR

# <span id="page-7-1"></span>**1.1 Stellarium app** *Fig 1*:*Two applications and data sets*

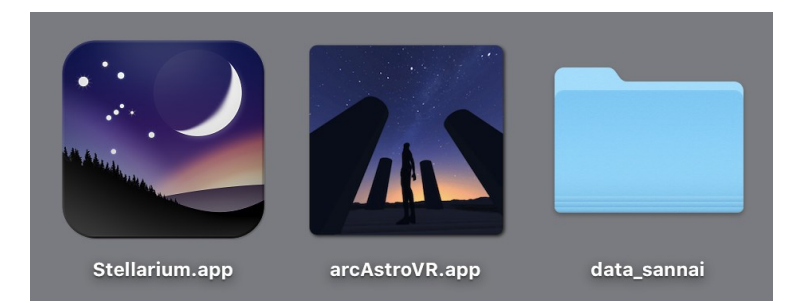

Stellarium is a planetarium app that runs on Linux, Windows, and macOS. It is provided under the GNU General Public License and can be obtained free of charge.

Please download and obtain the latest version (Ver 0.21.0 or later) from the official Stellarium website (http://stellarium.org).

#### **Stellarium operating requirements**

- OS: Linux / Unix or Windows 7 or higher or Mac OS X 10.12.0 or higher
- Graphics: OpenGL 3.0 and GLSL 1.3 or OpenGL ES 2.0 behavior  $\bullet$
- Memory guidelines: 512 MB or more
- Disk procedure: 420 MB or more $\bullet$

## <span id="page-7-2"></span>**1.2 arcAstroVR app**

Please download and use the arcAstroVR app from the website (https://arcastrovr.org/download.html?id=app) to your PC.

The arcAstroVR app is prepared for each OS.

- For Windows : arcAstroVR-Win-0.16.1/arcAstroVR.exe
- For Mac : arcAstroVR-Mac-0.16.1/arcAstroVR.app

# <span id="page-7-3"></span>**1.3 Dataset for arcAstroVR**

The data set for arcAstroVR contains undulation data of land, 3D model data of buildings, and setting information. You will need to prepare this dataset yourself. For details on creating a dataset file, please refer to "4. Creating a Dataset".

Datasets that are available as samples can be downloaded from the Dataset Download page of arcAstroVR WEB [\(https://arcastrovr.org/download.html?id=dataset\)](https://arcastrovr.org/download.html?id=dataset). Please use this dataset if you would like to check the operation.

## <span id="page-8-0"></span>**1.4 Quick start**

### <span id="page-8-1"></span>**1.4.1 Configuring Stellarium**

Start Stellarium and make the following settings.

1. Setting up the sky image (Skybox) transfer function

"Setting screen (Config) [F2] > Scripts > skybox.ssc"

- ・Close window when script runs: ON
- 2. Setting the destination of transferring the sky image (Skybox).
	- Destination: The path where the Stellarium configuration file is saved on each OS.<sup>\*1</sup>
	- \*1: For Win, specify C:/Users/<USERNAME>/AppData/Roaming/Stellarium. For Mac, specify /Users/<USERNAME>/Library/Application Support/Stellarium. <USERNAME> is the user name registered on the computer. If your username is iwashiro, then C:/Users/iwashiro/AppData/Roaming/Stellarium (on Windows) /Users/iwashiro/Library/Application Support/Stellarium (for Mac).
	- ・File Format: png
- 3. Communication settings with arcAstroVR

"Setting screen (Config) [F2] > Plugins > Remote Control"

- ・Run at startup (Load at startup): ON
- ・Server enabled: ON
- ・Enable automatically at startup: ON
- ・Port number (port): 8090
- 4. Saveing the above settings

"Setting screen (Config) [F2] > Main (Main) > Save settings"

\*The above settings are the minimum requirements, but please refer to "3.1 Stellarium settings" for detailed setting procedures and other settings.

### <span id="page-8-2"></span>**1.4.2 Preparation of the dataset**

The bare minimum required for the dataset is the coordinates of your current location and terrain data.

Prepare a text file containing the following three lines (the attached dataset sample.txt is also acceptable).

> type = WGS84 center = 138.727220,35.360833,3800 cesium\_terrain\_ID/URL = 1

\*type is the specification of the coordinate format, and WGS84 is specified for the latitude and longitude system. \*center is the specification of the center coordinates, and is specified in the order of longitude, latitude, and height.

\* If you specify 1 for cesium\_terrain\_ID/URL, you can use the terrain published by Cesium ion.

\*For other detailed dataset specifications, please refer to "4.3 Creating a configuration file (dataset.txt)".

## <span id="page-9-0"></span>**1.4.3 To Start**

- 1. Launch Stellrium.
- 2. Launch arcAstroVR.
- 3. Load the dataset file created above.
- 4. arcAstroVR will start running the simulation.

In the case of the coordinates of the dataset above, the summit of Mt. Fuji is reproduced.

\* Please refer to "6. Operation of arcAstroVR" for the operation method.

\*If an error is displayed when reading the dataset, please check that the capitalization is correct and not in fullwidth notation.

\*If arcAstroVR is set to full screen or Stellarium is hidden, communication between arcAstroVR and Stellarium may not work. In that case, try placing it so that part of Stellarium is visible on the screen.

# <span id="page-10-0"></span>**2. Overview**

arcAstroVR is a VR program that uses Unity as a 3D engine, reads Terrain data (terrain) and 3D Object data (remains, etc.) from datasets, and imports and displays Skybox textures (sky) from **Stellarium** 

## <span id="page-10-1"></span>**2.1 Functional overview**

arcAstroVR works in conjunction with the planetarium app Stellarium. Therefore, both arcAstroVR and Stellarium apps must run at the same time. arcAstroVR is in charge of spatial display of land and buildings, movements, and overall control, while Stellarium calculates and displays celestial bodies.

For cooperation between arcAstroVR and Stellarium, we use the following communication plug-in for Stellarium, output script, and collaboration assets for Unity created by Georg Zotti and others. Please note that arcAstroVR is created using the VR engine Unity.

#### **Stellarium**:**Remote Control (Plugin)**

- Authors: Florian Schaukowitsch, Georg Zotti
- $\bullet$ License: GNU GPLv2 or later

※This plugin was created in the 2015 campaign of the ESA Summer of Code in Space programme.

#### **Stellarium**:**Skybox Tiles (Script)**

- Author: Georg Zotti  $\bullet$
- License: Public Domain

#### **Unity:Stellarim - Unity (Assets for Unity, https://unitylist.com/p/11ul/stellarium-Unity)**

- Author: Georg Zotti, John Fillwalk, David Rodriguez, Neil Zehr
- License: GNU General Public License v3.0
- ※This is a collaboration between Georg Zotti (LBI ArchPro Vienna) and John Fillwalk, David Rodriguez and Neil Zehr (IDIA Lab, Ball State University) suggested by Bernard Frischer (Indiana University).

The cooperation between arcAstroVR and Stellarium is as follows.

- 1. Send a request from arcAstroVR to Stellarium's RemortControl plugin.
- 2. Stellarium Skybox script outputs 6 tiles global image.
- 3. Stellarium notifies arcAstroVR of updates through the Remort Control plugin
- 4. Unity automatically detects the global image output of 6 tiles, loads the global image into Unity, and synthesizes it by reflecting it on the celestial sphere.

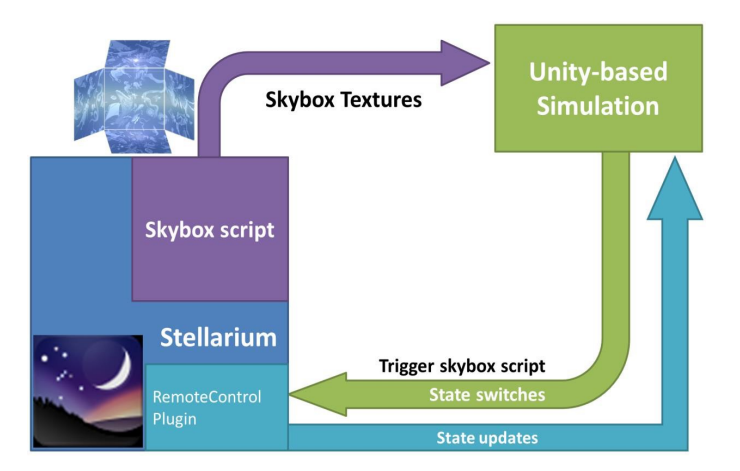

*F 2*:*Diagram of the linkage between arcAstroVR (Unity program) and Stellarium Linkage diagram taken from Serious Gaming for Virtual Archaeoastronom*(*https://doi.org/10.14434/sdh.v4i1.31041*)

## <span id="page-11-0"></span>**2.2 Reproduction accuracy**

#### <span id="page-11-1"></span>**2.2.1Terrain accuracy**

For arcAstroVR's terrain, use the Terrain data based on elevation image data and 3D terrain data created with a 3D model.

For terrain data, Cesium World Terrain data, which is automatically loaded via the Internet, can be used to create wide-area and narrow-area Terrain data you have created using the elevation image data published by the national or local government.

Cesium World Terrain is a terrain created from 3D map data in tile format provided by Cesium GS, Inc. of the United States. Terrain terrain data of specified coordinates is read from the Internet and a spherical earth is constructed in VR space. The advantage is that you don't have to create your own Terrain data. The disadvantage is that it does not work unless you have an internet connection. Also, the accuracy of the 3D maps provided by Cesium GS, Inc. (approximately 30m mesh) varies. In addition, since there is no optical correction (equivalent earth format correction), there is no expansion of the field of view due to the refraction effect of the air (described later).

On the other hand, wide-area terrain data and narrow-area terrain data are terrain data created using the plugin "terrain4aAVR" for the GIS software "QGIS". This plugin can be downloaded from the arcAstroVR WEB Plugin Download page (https://arcastrovr.org/download.html?id=plugin). The advantages of creating your own Terrain data are that you can handle areas not covered by Cesium World Terrain, that it works even without an internet environment, and that you can use terrain with more detail than Cesium World Terrain. Wide-area terrain data is limited to a fixed 24m mesh and has almost the same accuracy as Cesium World Terrain, but narrow-area terrain data can support resolutions of 0.1 to 10m mesh. It also supports expansion of the field of view through optical correction (equivalent earth format correction). Disadvantages include the need to be familiar with GIS operations and having to procure data for GIS yourself.

Wide-area Terrain data forms a VR space using shaded relief data (16-bit gray image file in raw format) divided into 9 tiles (3 rows and 3 columns). Each tile can extend up to an area of 100 x 100 km<sup>\*Unity's</sup> specification limit, resulting in a total terrain area of 300 x 300 km. Also, since a maximum of 4096 x 4096px of hillshade data can be set in one tile\*<sup>Unity's specification limit</sup>, wide-area terrain data can have a horizontal resolution of 100km  $\div$  4096 = 24m. In addition, in the height direction, the range from -1000m to 9000m is expressed in 16 bits (65536), so it can have a vertical resolution of  $10000m + 65536 = 15.26cm$ .

Wide-area terrain data is stored in the dataset's terrain folder with file names terrain11.raw to terrain33.raw. These wide-area terrain files are arranged as shown in Fig 3.

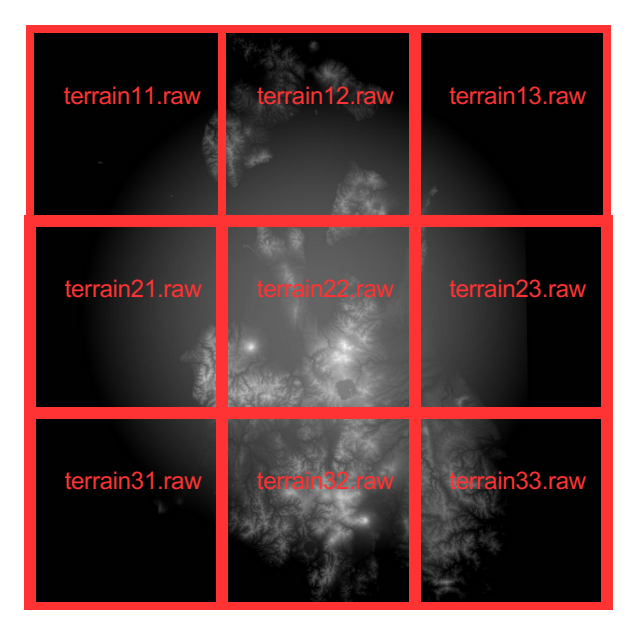

*Fig* 3 : Placement of large area terrain files

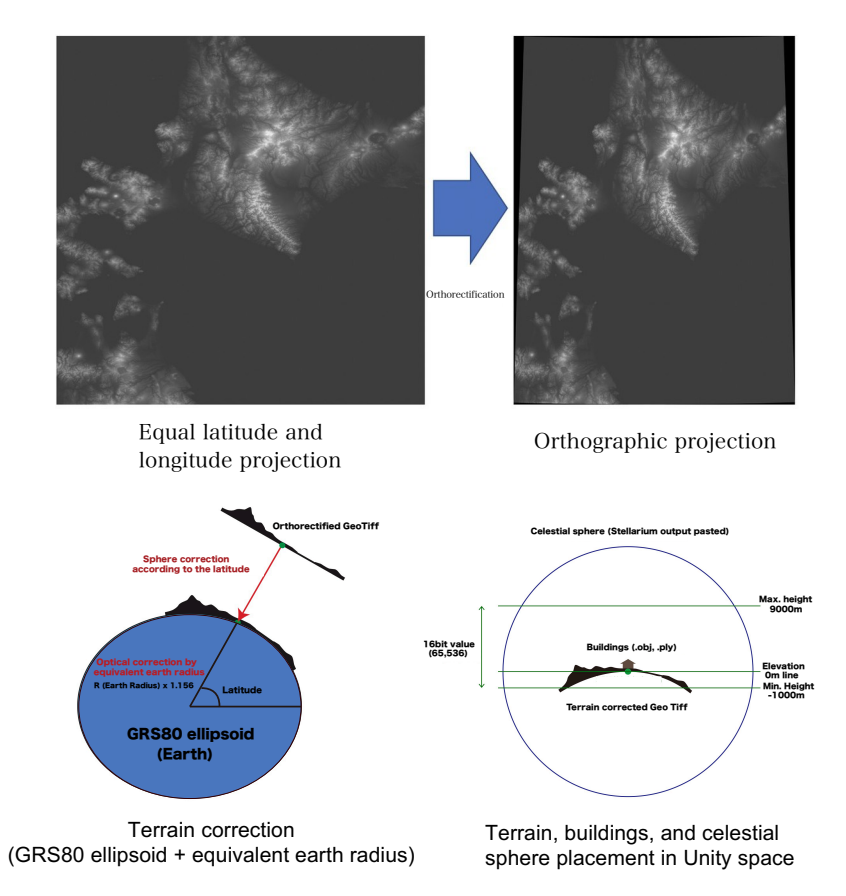

Fig 4: Orthorectification, sphere correction/optical correction (terrain correction)

Data for wide-area terrain must be orthorectified, spherically corrected, and optically corrected (equivalent earth format correction) in advance.  $(Fia 4)$ 

Apart from wide-area terrain with fixed resolution and range, a narrow-area terrain with arbitrary resolution and variable range can be used. However, the narrow terrain can have only one tile with a size of 4096 x 4096px. The resolution of 1px can be specified arbitrarily (0.1 to 10m), and if 1px is 5m resolution, it will be a narrow terrain with a range of  $4096 \times 5m = 20480m$ .

arcAstroVR superimposes 3D models of 3D that cannot be expressed using elevation data) and ruins on top of these terrain data to reproduce them in VR space (Fig. 5). Each terrain data is superimposed at the center coordinates. The center coordinates are defined by the coordinates specified by center in dataset.txt. Coordinates can be specified in WGS84 (latitude and longitude), plane rectangular coordinate system (19 system), or UTM

<span id="page-12-0"></span>coordinate system. When creating terrain in QGIS, specify the center coordinates above. For details on settings, see "4-3. Creating a settings file (dataset.txt).

### **2.2.2 Astronomical accuracy**

Stellarium supports VSOP87/ELP2000-82B as standard for calculating solar system objects and higher precision DE430 and DE431 as an extension.

VSOP87 guarantees an accuracy of within 1" for the centroids of Mercury, Venus, and the Moon-Earth system for 4000 years before and after A.D. 2000. The same accuracy is guaranteed for Jupiter and Saturn for 2000 years and Uranus and Neptune for 6000 years before and after A.D. 2000.

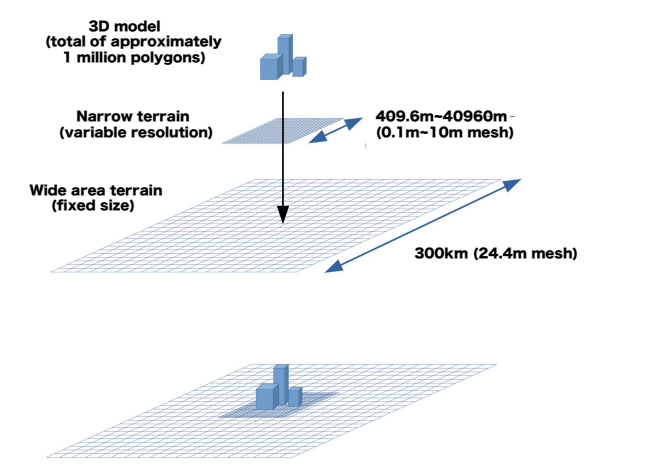

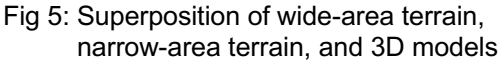

DE430 and DE431 are lunar and planetary almanacs compiled and published by JPL (Jet Propulsion Laboratory), a NASA agency, for planetary exploration. DE430 supports the period from December 21, A.D. 1549 (Julian date: 2287184.5) to January 25, A.D. 2650 (Julian date: 2688976.5). DE431 supports August 15, B.C. 13200 (Julian date: - 0.3100015.5) to March 15, A.D. 17191 (Julian date: 8000016.5).

Note that since the representation accuracy on arcAstroVR is less than the calculation accuracy of VSOP87, there is no need to intentionally incorporate DE430 or DE431 (described later in 2-2-3).

### <span id="page-13-0"></span>**2.2.3 Light and shadow accuracy**

arcAstroVR uses Directional Light to display shadows based on the azimuthal altitudes of the Sun, Moon, and Venus calculated by Stellarium. Therefore, the accuracy of light and shadow depends on Stellarium's calculation angle accuracy and Unity's light source setting angle accuracy.

When using VSOP87 in Stellarium, the angular accuracy of Venus, Earth, and Moon calculations is guaranteed to be within 1″ (0.00028 degrees) for 4000 years before and after 2000 AD.

On the other hand, arcAstroVR's collimated light configuration has an angular accuracy of 0.001 degrees\*Unity Asset: Stellarim – Unity specifications.

It can be seen that the accuracy of the directional light source setting is lower than the calculated angular accuracy of VSOP87, so the angular accuracy of light and shadow depends on the directional light angular accuracy of arcAstroVR.

The rotation of the celestial sphere during diurnal motion is 15 arc seconds (0.004 degrees) per second, so with arcAstroVR's parallel light source angle accuracy (0.001 degrees), light and shadow are simulated with a temporal resolution of about 0.25 seconds.

# <span id="page-14-0"></span>**3.Installation and configuration**

## <span id="page-14-1"></span>**3.1 Stellarium settings**

After installing the latest version from the Stellarium official website (http://stellarium.org), launch it and perform the following settings.

- 1 Open the settings screen (Config) [F2] > Plugins > Remote Control and check "Load at startup"
- 2 Open the settings screen (Config) [F2] > Plugins > ArchaeoLines and check "Load at startup"
- 3 Restart Stellarium
- 4 Open the settings screen (Config) [F2] > Plugins > Remote Control and click the "configure" button.

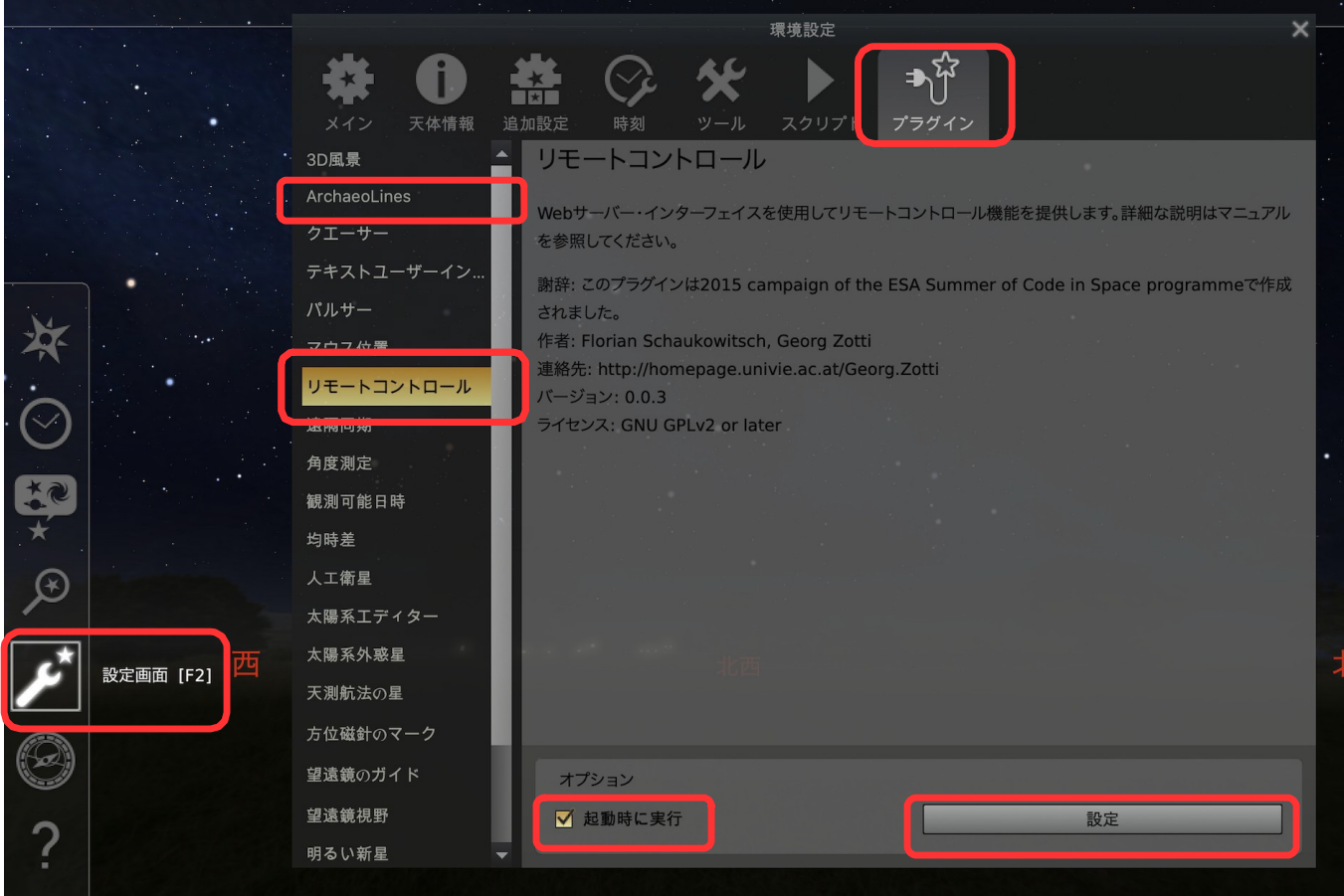

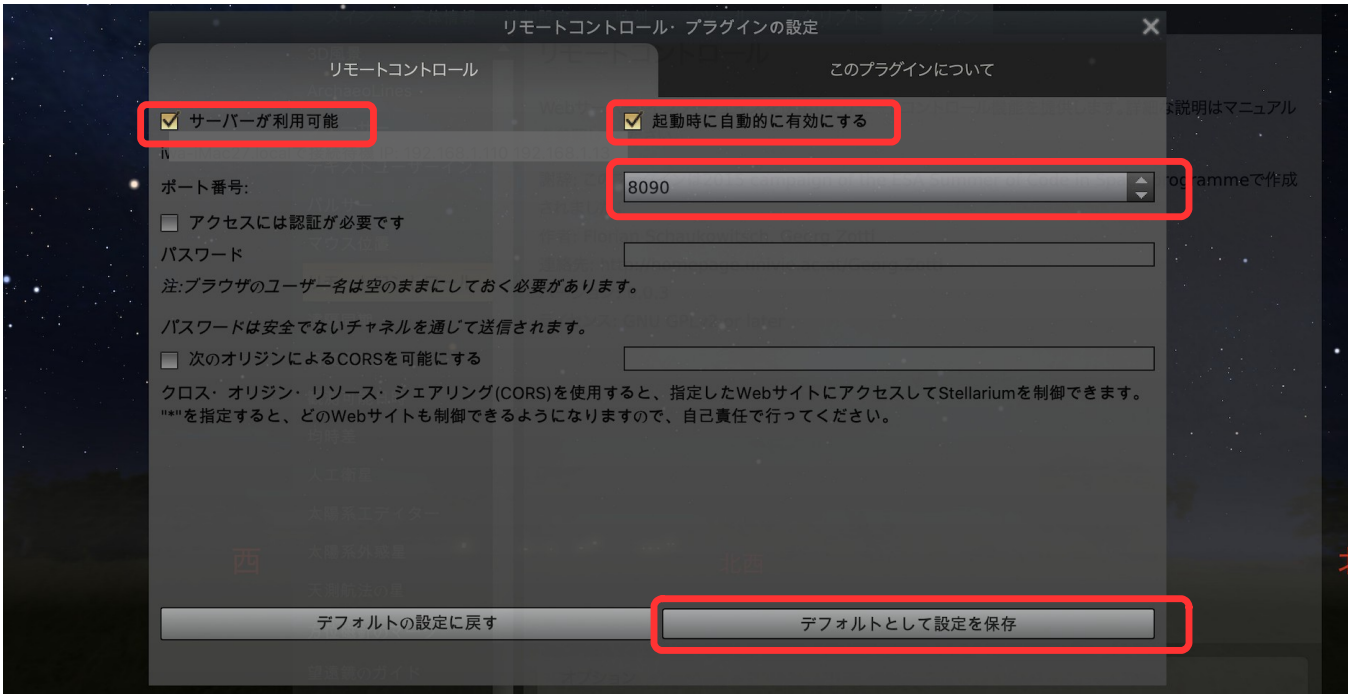

- Check "Server enabled" and "Enable automatically at startup"
- Set 8090 for "port number"
- Click the "Save settings as default" button to close the settings screen.

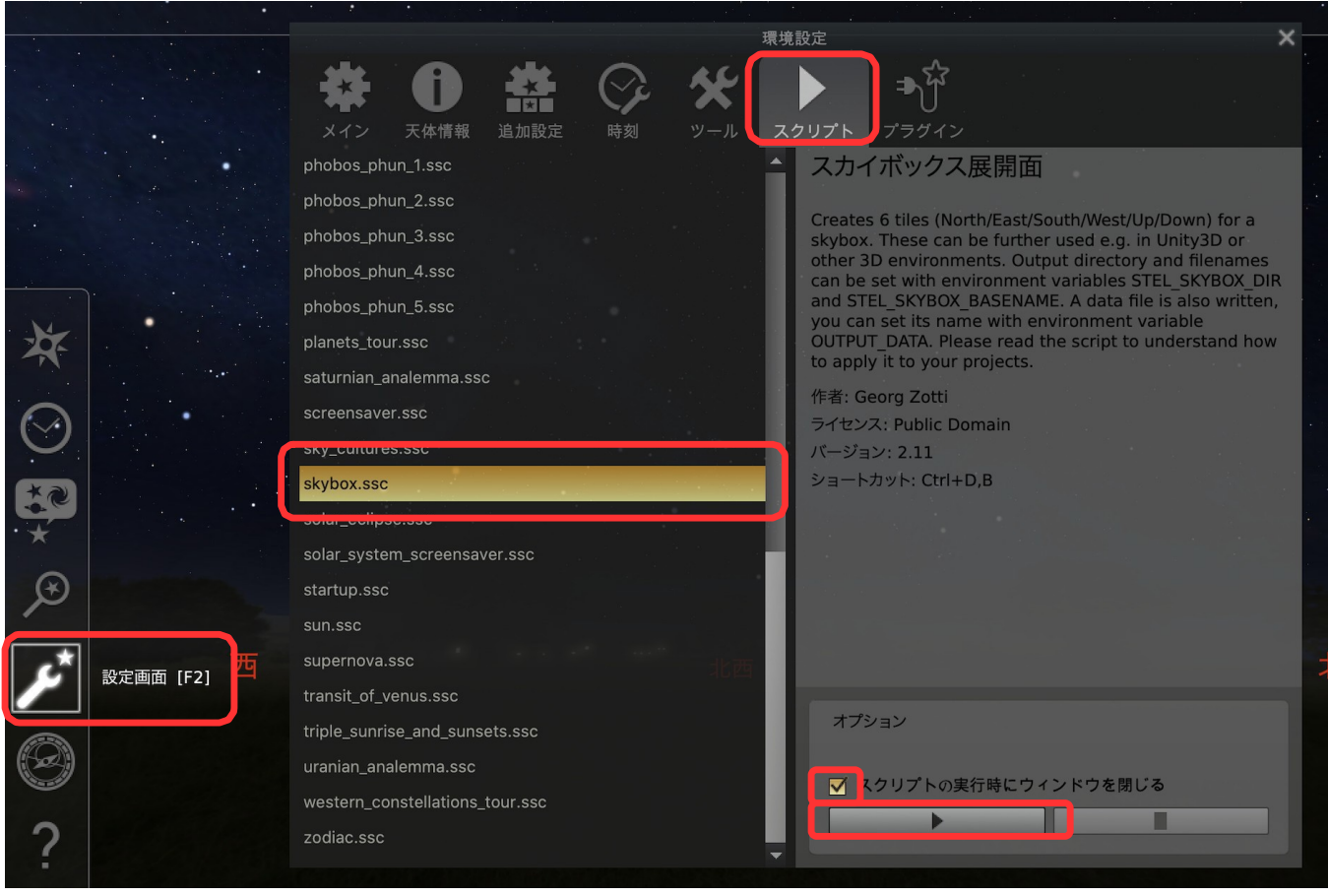

8 Open the settings screen (Config) [F2] > Scripts > skybox.ssc, check "Close window when script runs", and press the " $\blacktriangleright$  (script run)" button.

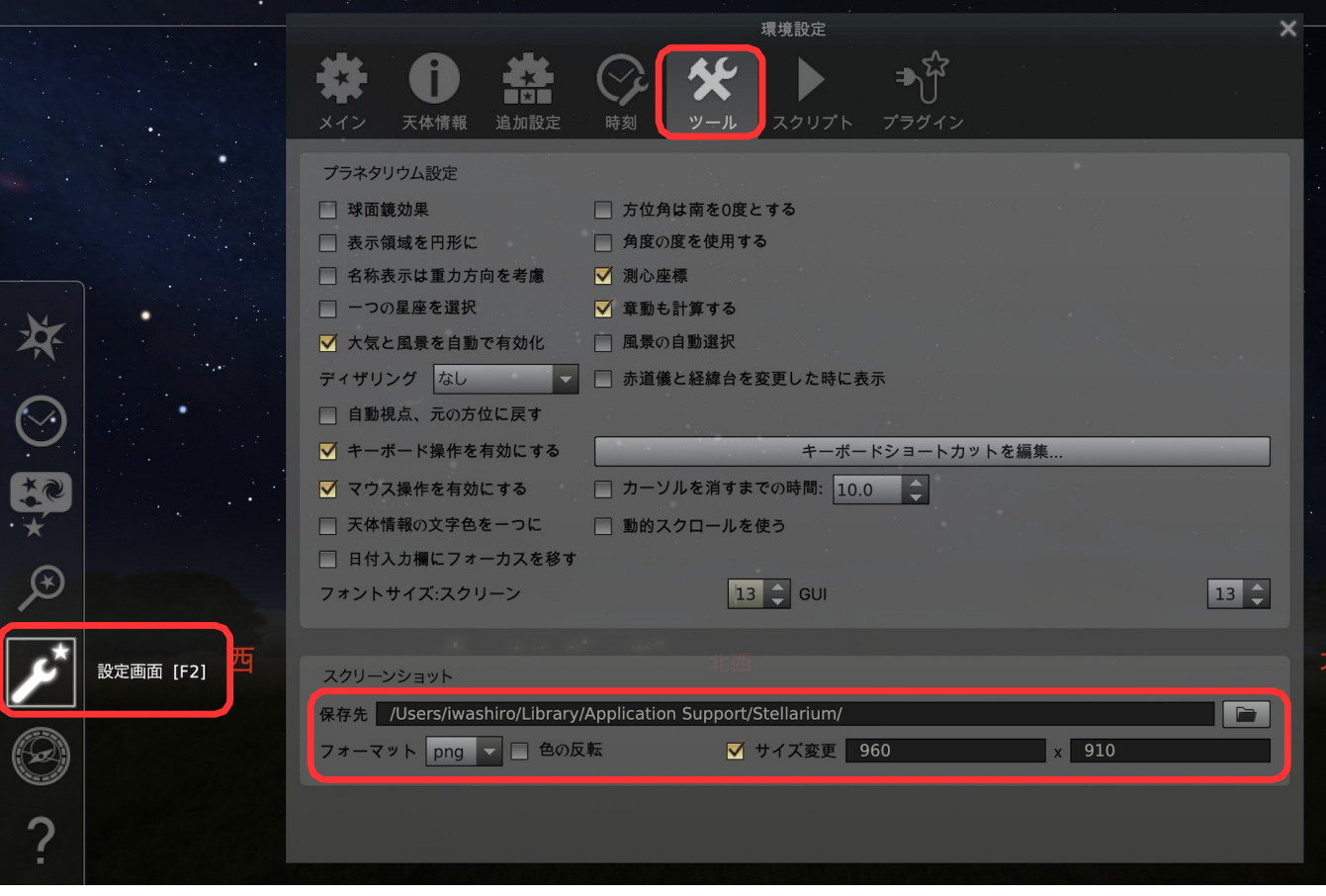

9 Open Config [F2] > Tool > Screenshot and set the following.

Storage location: Path to the storage location of the Stellarium configuration file<sup>\*1</sup>

Format: png

Resize (check on): 960 x 910

※1:For Win OS, please specify C:/Users/<USERNAME>/AppData/Roaming/Stellarium/. For Mac OS, specify /Users/<USERNAME>/Library/Application Support/Stellarium/. Note that <USERNAME> is the user name registered on the computer.

## <span id="page-16-0"></span>**3.2 Recommended display settings**

If you want to reproduce the sky under the best conditions that people can see with little light pollution, we recommend setting the display settings [F4] to the following.

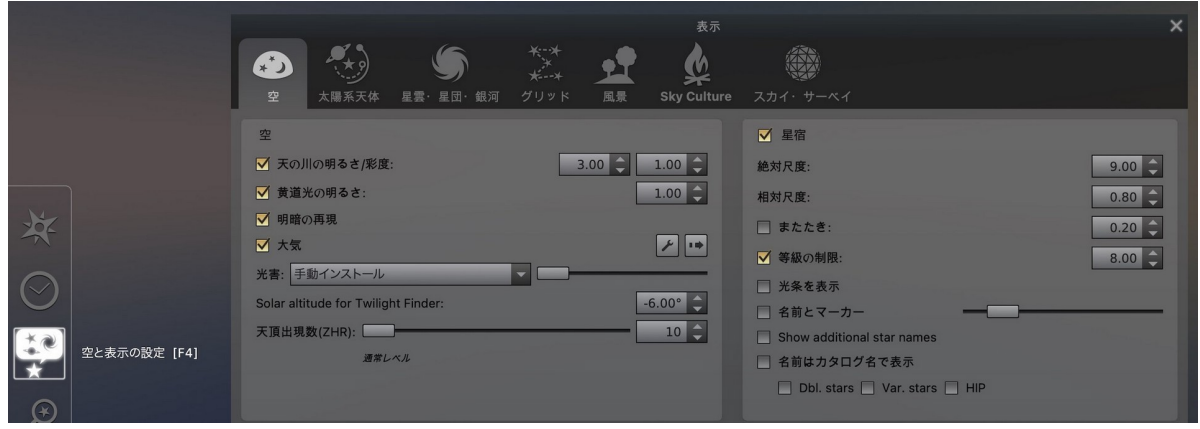

#### **Sky tab**

- Milky Way Brightness/Saturation ON 1.50 / 1.00
- Atmosphere **ON** • Light pollution Manual installation: Bortle Class 1 (far left of the bar) • Stars ON • Absolute scale 1.20<br>• Relative scale 0.80  $\cdot$  Relative scale • Blink OFF • Grade limit ON: 8.00

#### **Solar system objects tab**

- Solar system objects ON • Display moon halo OFF
- Show Sun's Glare **OFF**

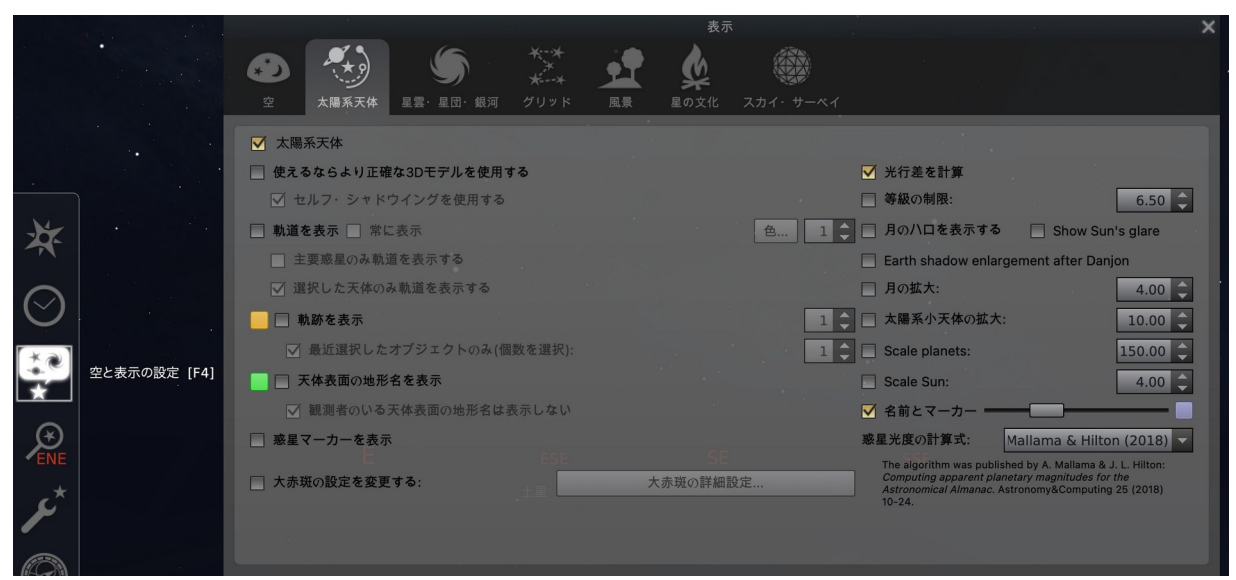

## <span id="page-17-0"></span>**3.3 Time zone setting**

In Stellarium's default settings, if you specify a year before 1848 (before time zones were introduced), the local mean solar time or local true solar time zone will be automatically set so that it may deviate from the time zone setting in arcAstroVR. In that case, please adjust the time zone of arcAstroVR's dataset.txt to the local mean solar time or local true solar time, or adjust the time zone of Stellarium to the time zone of dataset.txt.

To change Stellarium's time zone, open Current Location [F6], turn on Customize Time Zone, and select the desired time zone from the "Time Zone" dropdown.

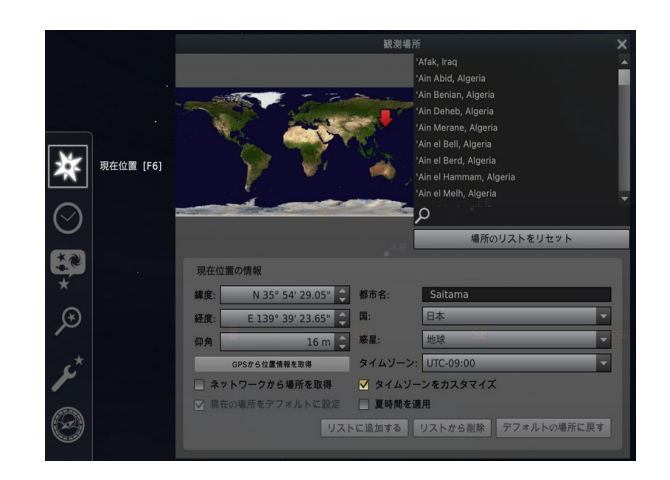

# <span id="page-18-0"></span>**4.Creating a dataset**

## <span id="page-18-1"></span>**4.1 Dataset file structure**

The dataset consists of three parts:

- ataset.txt: Dataset configuration file (required)
- object folder: stores 3D objects This folder stores 3D models such as ruins and nearby shadow elevation files. This folder is not needed if you do not use 3D models.

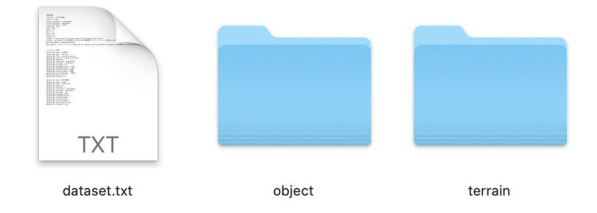

terrain folder: storage of terrain data Wide area terrain requires 9 files: terrain11.raw to terrain33.raw. For narrow terrain, one file, terrain00.raw, is required. This folder is unnecessary if you only handle Cesium World Terrain data loaded from the Internet.

## <span id="page-18-2"></span>**4.2 Creating detailed wide- and narrow-area topographic data**

When dealing with areas not covered by Cesium World Terrain or more detailed terrain, use two types of self-made terrain: wide and narrow.

The wide area terrain is a 24m mesh shaded elevation data file that covers a wide area of 300 x 300 km.

The narrow terrain is a shaded elevation data file with any mesh resolution that covers the range of mesh resolution \*4096 (20480\*20480m for 5m mesh).

You can create terrain data for arcAstroVR using the QGIS plugin "terrain4aAVR".

For instructions on installing and using QGIS and terrain4aAVR, please refer to the attached "terrain4aAVR\_Manual.pdf".

Place the terrain files terrain00.raw~terrain33.raw and terrain00.jpg~terrain33.jpg generated by the QGIS plugin "terrain4aAVR" into the terrain folder of the dataset.

# <span id="page-19-0"></span>**4.3 Creating a configuration file (dataset.txt)**

Dataset.txt contains basic data information and installation information (Note: The format has changed from ver. 0.19) Set items are described below.

#### **Basic information items**

#### \*Write in the format of "attribute name=value".

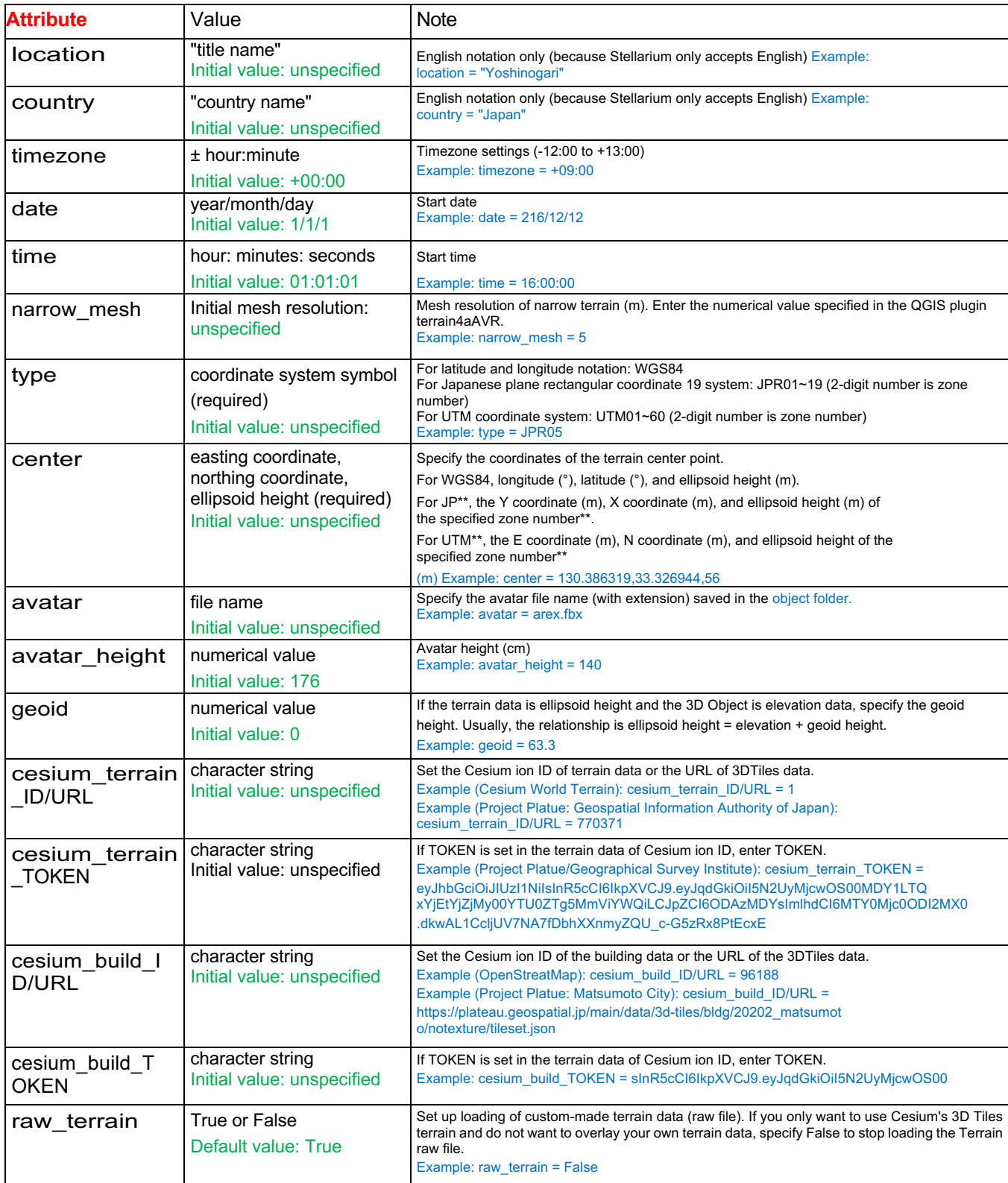

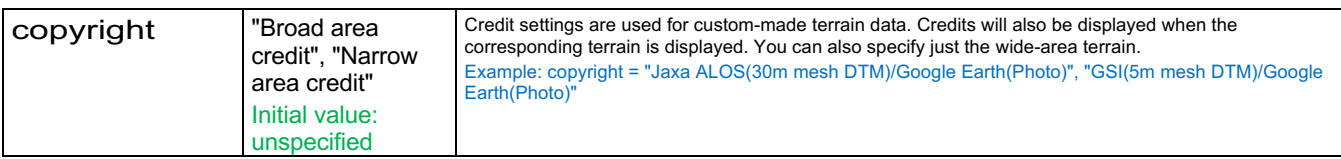

#### **Marker information item (maker[ ])**

\*Write in the format "maker[ ].attribute name=value".

\*Enter marker ID numbers in order starting from 1 in [ ]. There is no limit to the number of markers that can be registered.

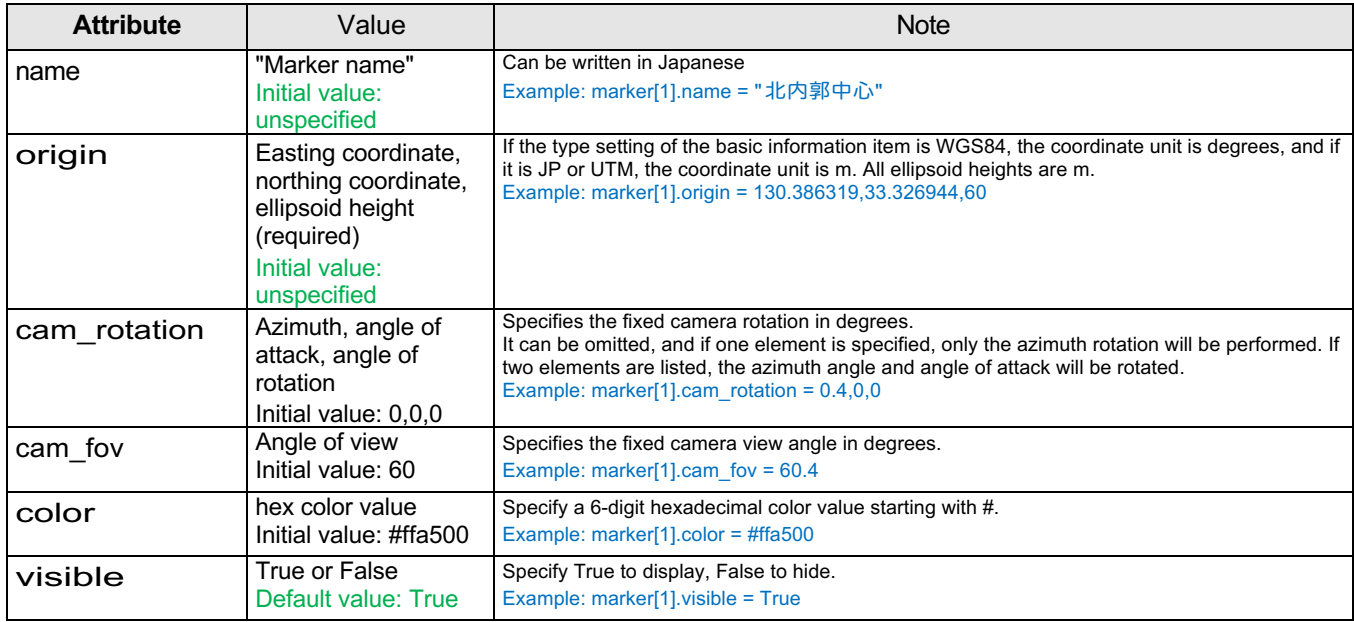

#### **Auxiliary line information item (line[ ])**

\*Write in the format "line[ ].attribute name=value".

\*Enter the auxiliary line ID numbers in order starting from 1 in [ ].

There is no limit to the number of auxiliary lines that can be registered.

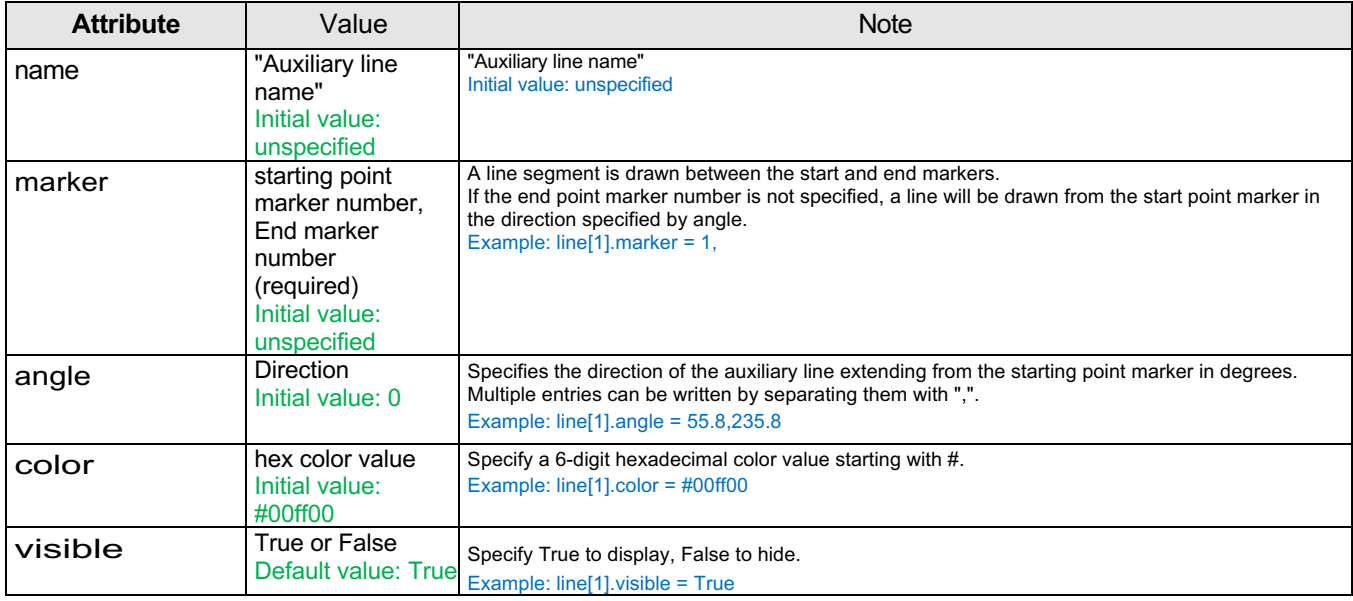

#### **Object information item (object[ ])**

\*Describe in the format "object[ ].attribute name=value".

\*Enter object ID numbers in order starting from 1 in [ ]. There is no limit to the number of objects that can be registered.

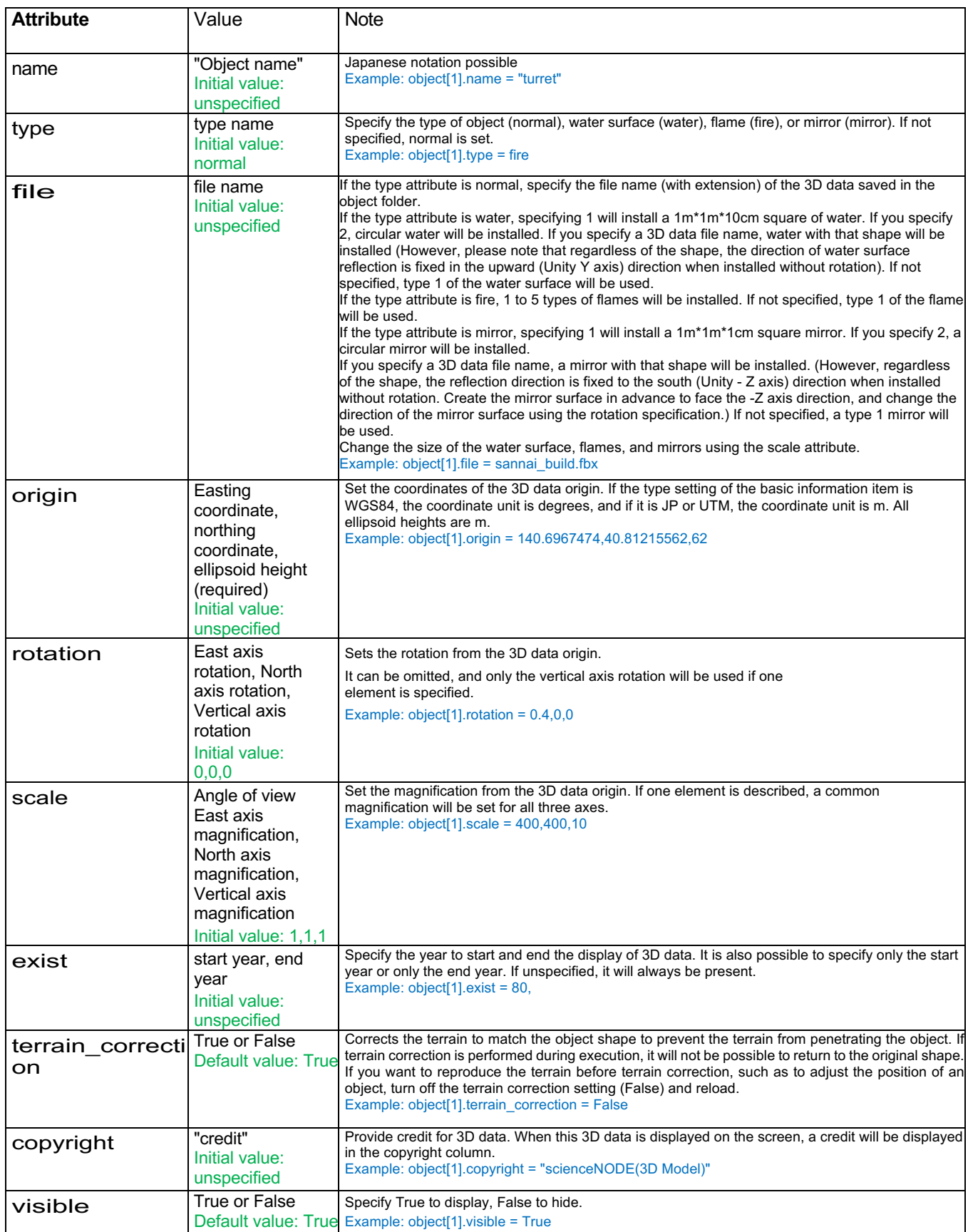

#### **Flame type list**

If you specify type = fire in the object information, you can handle the following types of flames.

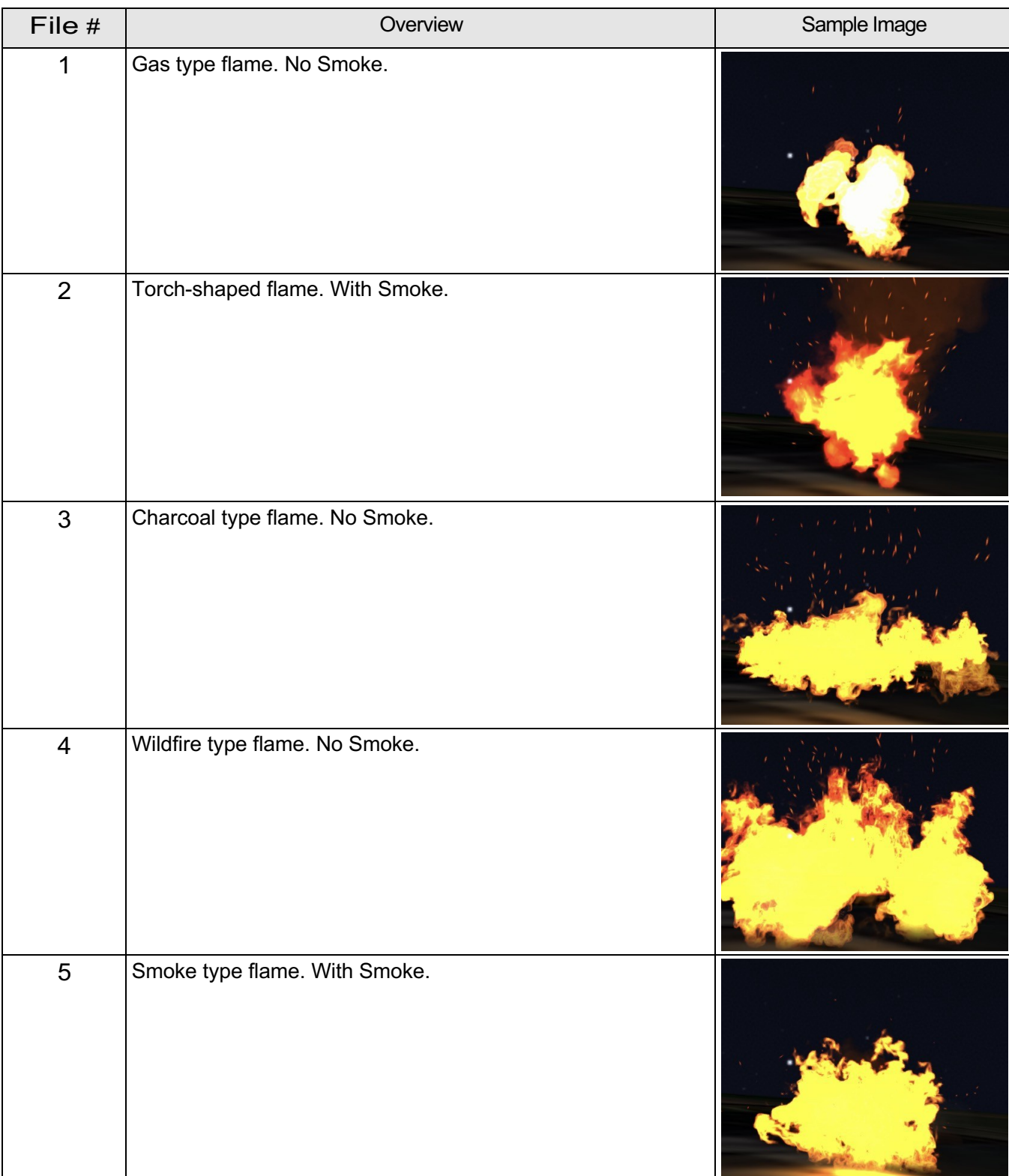

# <span id="page-23-0"></span>**5.Startup**

Start by following the steps below.

- i. Start Stellarium (For Windows, press F11 key etc. to cancel full screen)
- ii. Start arcAstroVR (leave Stellarium running)
- iii. Press the "Select File 'dataset.txt'" button, select the configuration file "dataset.txt" for the dataset you want to load, and press "Open".

# <span id="page-23-1"></span>**6.Operation of arcAstroVR**

# <span id="page-23-2"></span>**6.1 Day and Time setting**

in the date and time panel, set;

- TimeZone
- Date (long press the increase/decrease button to increase/decrease quickly)
- Time (you can also input using the slide bar)

When you do this and press the update button, the sky image on arcAstroVR will be updated.

On either side of the slide bar are forward and backward buttons for 1 hour or 10 minutes. The forward and backward buttons automatically update the sky image, so there is no need to press the update button.

The date and time panel can be moved to any position you like.

\*It takes about 5 seconds for 6 tiles to be output in Stellarium and reflected in ArcAstroVR.

\*If the connection of the sky images is strange, please try pressing the Update button again.

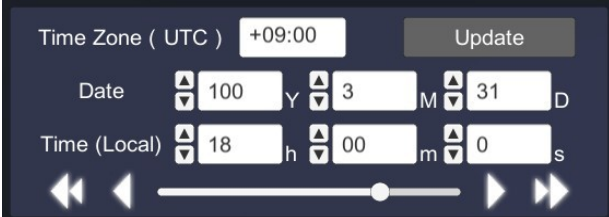

## <span id="page-23-3"></span>**6.2 Move/display switching operations**

Observer movement/display switching operations use a keyboard, mouse, or game controller.

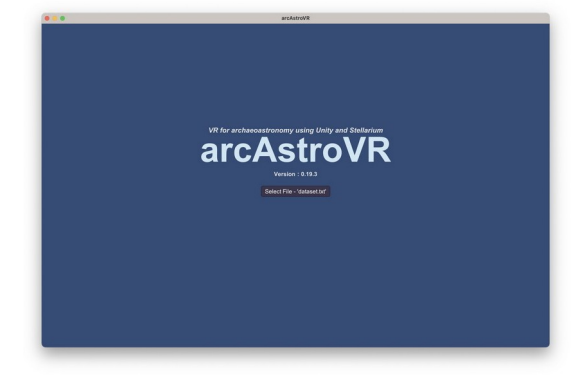

### <span id="page-24-0"></span>**6.2.1 Keyboard & Mouse**

Drag the right mouse key to set the direction of movement, and press the "W" and "S" keys to move forward and backward.

- Viewpoint: Right mouse button drag (Viewpoint shifts)
- ・Movement : "W" Key (Forward to viewpoint direction) "S" Key (Backward from viewpoint direction) "A" Key (Left shift) "D" Key (Right shift)
- ・Sprint : "Shift" Key (Press and hold to move at high speed)
- ・Jump / Vertical Lift : "Space" Key (Jumps when in walking mode and lifts vertically when in flight mode)
- ・Flight : "F" Key (Switches to flight mode and can fly in the direction of the viewpoint. Press again to return to walking mode.)
- ・Zoom In / Out : "Ctrl" Key + "Mouse Wheel" (change viewing angle)
- ・Viewpoint switching : "tab" Key (Switch between 1st and 3rd person view)
- UI On/Off: "esc" Key (show or hide the UI)

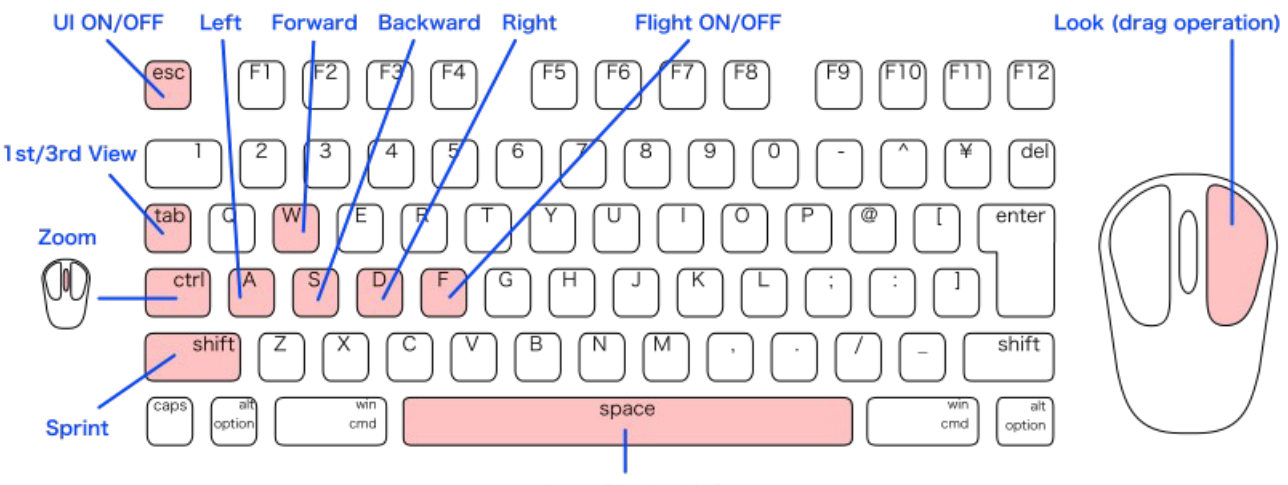

#### **Jump/Vertical Lift**

Switch the display with the menu key or the keyboard.

- Constellation Lines : Icon Click or "C" Key
- Constellation Labels : Icon Click or "V" Key
- Constellation Art : Icon Click or "R" Key
- Equatorial Grid : Icon Click or "E" Key
- Azimuthal Grid : Icon Click or "Z" Key
- Cardinal Points : Icon Click or "Q" Key
- Atmosphere : Icon Click or "T" Key
- ArchaeoLines : Icon Click or "U" Key
- Planet Labels : Icon Click or "P" Key

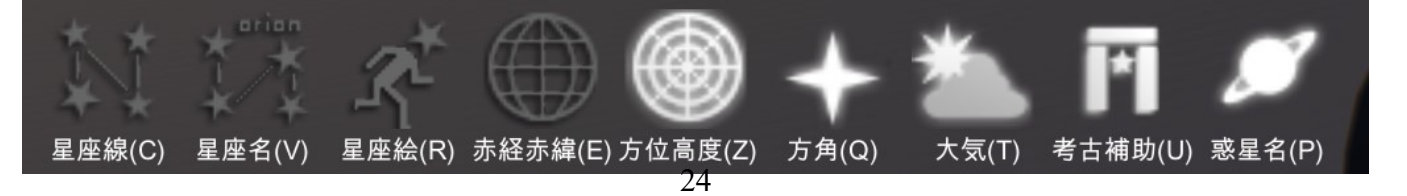

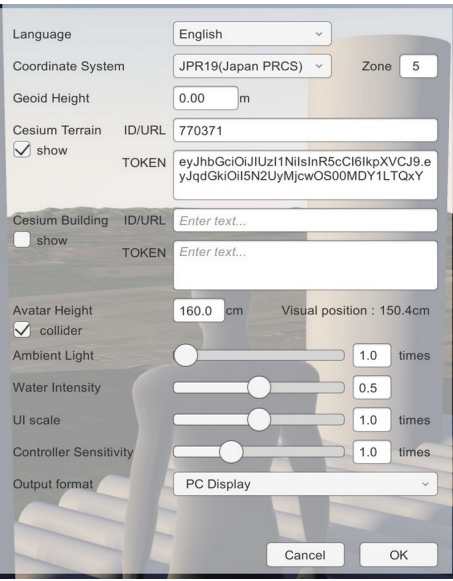

## <span id="page-25-0"></span>**6.2.2 GamePad**

- Viewpoint: Right stick (Viewpoint shifts)
- Movement : "Lefy stick or D-Pad" (avatar moves)
- Sprint : "Left Bumper" Button (move at high speed while holding down)
- Jump / Vertical Lift : "Right Bumper" Button (Jumps when in walking mode, rises when in flight mode)
- Flight : " $\Box$  (X) " Button (Switch to flight mode and use movement controls to fly. Press again to return to walking mode)
- Zoom In / Out : "Right Trigger / Left Trigger" Buttons (Enlargement/reduction (viewing angle change) is possible.)
- Viewpoint switching : "START (OPYION)" Buttan (Switch between 1st and 3rd person view)
- UI On/Off: "SELECT (SHARE)" Buttan (show or hide the UI)
- Information Window menu: " $\Delta$  (Y)" button Use the D-Pad to select the menu in the information window, press the "○ (B)" button to execute, and the "× (A)" button to cancel.
- Date and time setting menu: "○ (B)" button Menu selections for Date and Time settings are made using the left and right of the D-Pad. Change the numerical value by using the up and down of the D-Pad. To update, press the "○ (B)" button, and to exit the menu, press the "× (A)" button.
- Stellarium menu: "x (A)" button Menu selection in Stellarium is done using the left and right of the D-Pad. To turn on/off press the "○ (B)" button, and to exit the menu press the "× (A)" button.

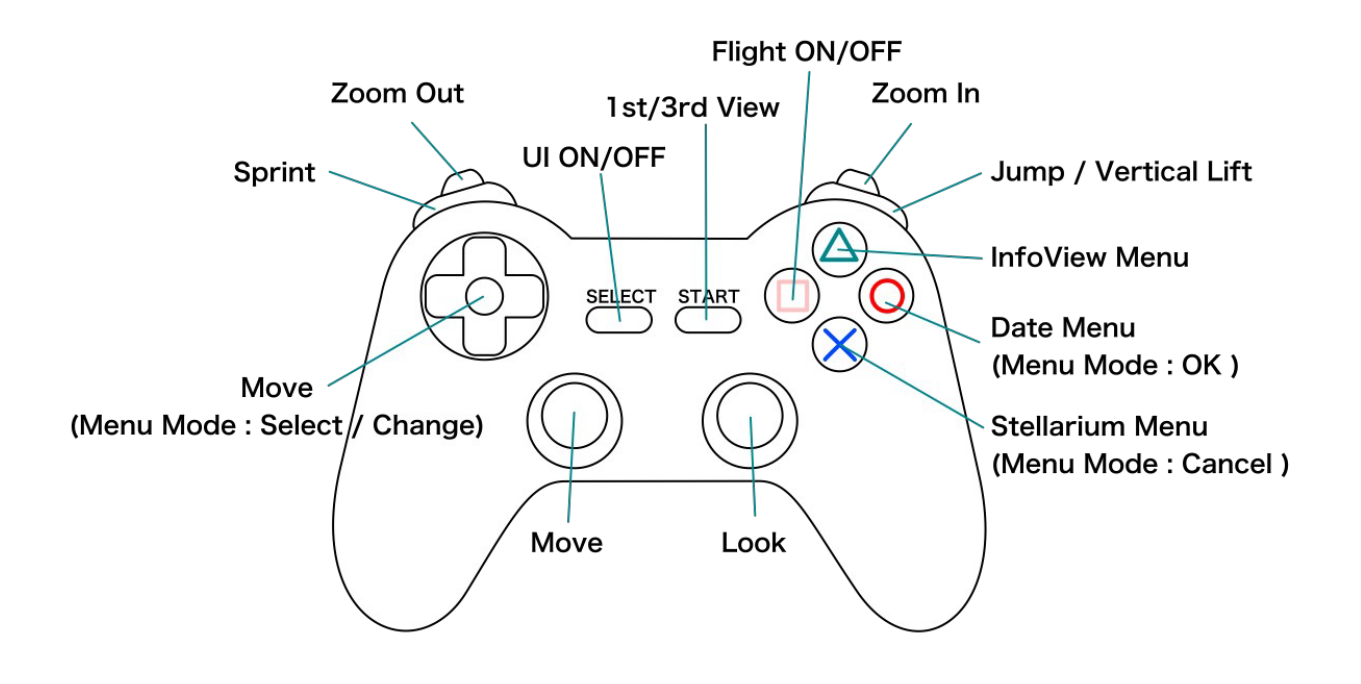

# <span id="page-26-0"></span>**6.3 Display Settings**

Click the "Setting" button on the top bar to configure the display settings.

#### <span id="page-26-1"></span>**6.3.1 Language**

Select the display language from the Language pull-down menu.

## <span id="page-26-2"></span>**6.3.2 Coordinate System**

From the Coordinate System pull-down menu, select the coordinate system to be displayed in the Top Bar and Information Window. The coordinate systems that can be selected are as follows

- WGS84 : It is a world coordinate system of longitude and latitude (decimal notation).
- Japan PRCS : Japanese Plane Rectangular Coordinate System (System 19) (Y,X in m); zone number (1-19) is specified in Zone.
- UTM : UTM coordinate system (E,N in m notation); zone number (1-60) is specified in Zone.

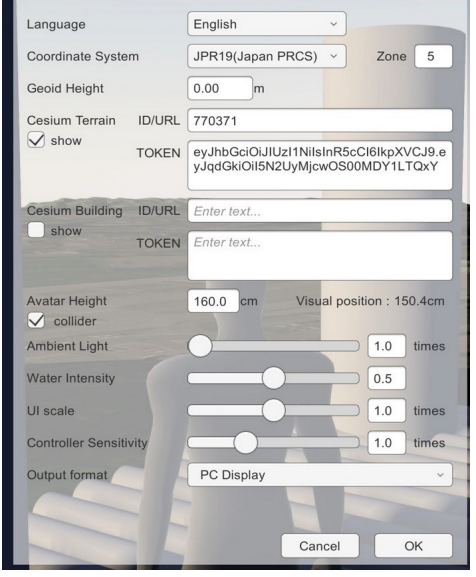

### <span id="page-26-3"></span>**6.3.3 Avatar height**

The height of your avatar can be set. It will be set to 176cm if the height is not set. Also, the viewing position is set to the height\*0.94. If you are 176cm tall, your eye height will be 165.4cm.

#### <span id="page-26-4"></span>**6.3.4 Ambient Light**

The intensity of the ambient light can be adjusted 1 to 2 times using the Ambient Light slide bar.

By adjusting the ambient light, the ground and indoors can be seen in pitch-black environments without moonlight at night.

### <span id="page-26-5"></span>**6.3.5 Wave Height**

The wave height of water objects can be adjusted from 0 to 1. 0 results in a mirrored state with no waves.

### <span id="page-26-6"></span>**6.3.6 UI Display Size**

The size of the UI can be adjusted from 0.5 to 1.5 times. Please adjust according to the dpi and screen size of your display.

Note: Only valid when you select PC Display as the output format.

#### <span id="page-26-7"></span>**6.3.7 Controller Sensitivity**

The rotational sensitivity of controllers such as mice and gamepads can be adjusted to 0.1 to 3 times.

## <span id="page-27-0"></span>**6.3.8 Output Format**

Output file format can be selected from "PC Display", "HMD", or "Dome Master" from Output Format.

Currently, HMD only supports Windows + Meta(Oculus) Rift / Quest / Quest2, and cannot be played on Mac or other HMDs. For details, see "7. HMD (Head Mount Display)."

If you choose the Dome Master format,

- ・Pitch (tilt angle): -90 to 90°
- ・Roll (rotation angle): -180 to 180°
- ・FOV (viewing angle): 0~360°
- ・Fixed rotation: You can additionally set whether to rotate

according to the avatar's direction of travel. For more

information, please see "8. Dome Master".

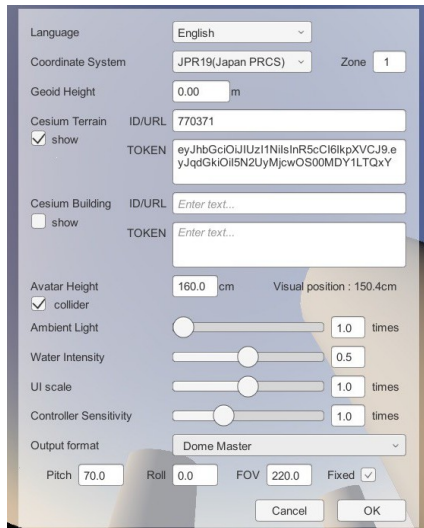

## <span id="page-27-1"></span>**6.4 Top Bar and Information Window**

Information about markers, auxiliary lines, and objects loaded into arcAstroVR is displayed in the information window.

The information window can be shown/hidden using the "Show (Close) Info" button on the top bar at the top of the screen. You can also change the size of the Information Window by dragging the resize box at the bottom right of the Information Window.

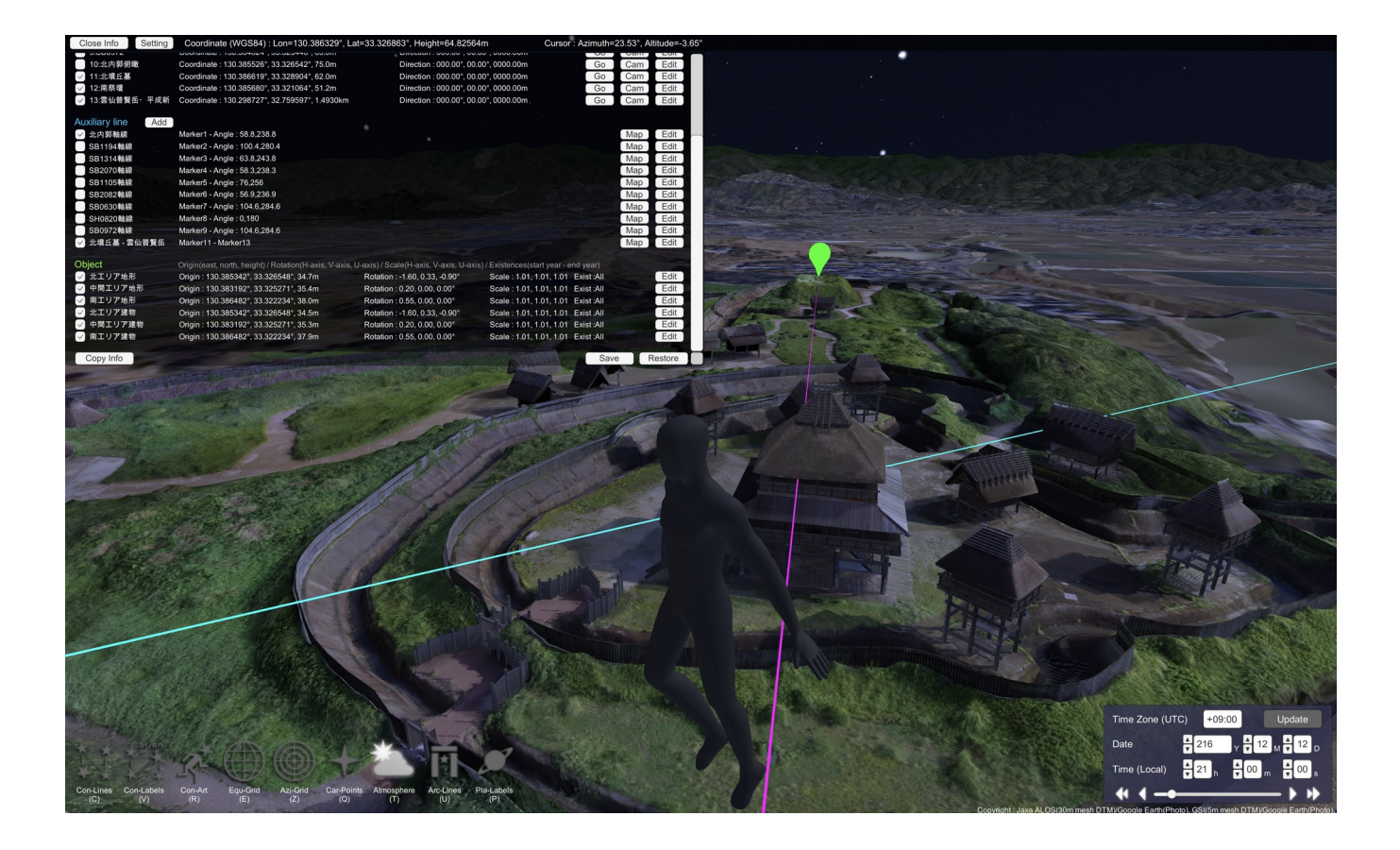

## <span id="page-28-0"></span>**6.4.1 Display items**

The display items of the top bar are as follows.

- ・Type of display coordinate system
- ・Current longitude, north latitude, altitude (Note: Calculated from human feet position)
- ・Azimuth and altitude of the cursor

(Note: It is calculated from the camera position)

#### Close Info Setting Coordinate (WGS84) : Lon=130.386430°, Lat=33.327246°, Height=69.71659m Cursor: Azimuth=14.68°, Altitude=-21.00°

#### *Fig 6:* Top Bar

The display items of the information window are as follows.

・Coordinates and ellipsoid height of the marker. Azimuth angle, elevation angle, and distance of the

marker from the current position.

#### (Note: It is calculated from the human eye position)

- ・Auxiliary line start marker number, end marker number or auxiliary line azimuth angle.
- ・Coordinates of object origin and ellipsoid height, angle of rotation from limited, scale, start and end

year of existence.

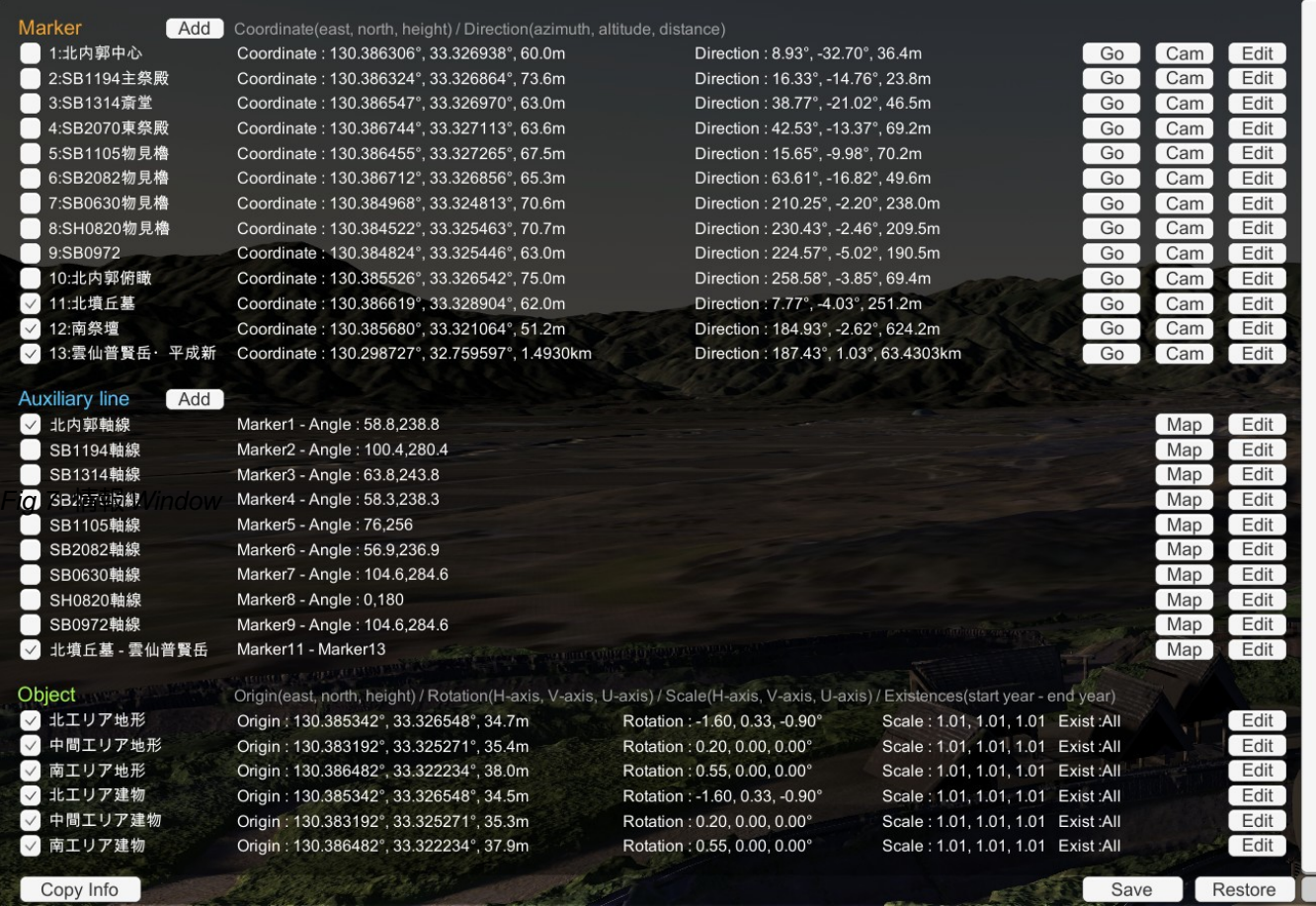

## <span id="page-29-0"></span>**6.4.2 Show/Hide Checkboxes**

Checkboxes to the left of the Info Window control the display of markers, or Auxiliary lines or objects. (Note: In the case of remains/objects, even if the display check box is ON, it will not be displayed if it is a year before the existence start year or after the existence end year)

### <span id="page-29-1"></span>**6.4.3 Add Button**

The " Add " button can add Markers and auxiliary lines.

The initial position of the marker will be entered where the avatar is currently standing. You can add a marker by entering its name, coordinates, and color, and pressing "OK".

The initial position of the auxiliary line is set to Marker number 1 and Angle 0°. It can be added by entering a name, beginning, end, and color, and pressing "OK.

### <span id="page-29-2"></span>**6.4.4 Go Button**

The "GO" button to the right of the marker information serves as a button to move to the marker location (it is also possible to move by left-clicking on the marker on the screen).

## <span id="page-29-3"></span>**6.4.5 Fixed Camera Button**

One fixed camera can be installed per marker. It can be used for fixed-point observation, and since there is no collision setting, it can be used to check the scenery in narrow places where people cannot enter.

By pressing the "Cam" button on the right side of the marker information, you can enter fixed camera mode and view images from the fixed camera.

In fixed camera mode, the settings dialog for azimuth, attack, rotation, and viewing angle will be displayed at the top right of the screen.

Press "Cancel" or "Close" to return from fixed camera mode in the settings dialog. "

If you press "Cancel", the changed azimuth, angle of attack, rotation angle, and viewing angle settings will be lost.

### <span id="page-29-4"></span>**6.4.6 Edit Button**

The "Edit" button on the right side of Marker Information / Auxiliary Line Information / Object Information allows you to edit the name, coordinates, color, etc. of each information.

Note that markers and auxiliary lines can be deleted by checking the "Delete" check box and clicking the "OK" button. (Note: There is no button to add/delete objects. If you want to add an object, please modify the description in the configuration file (dataset.txt) and start up again)

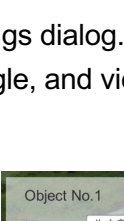

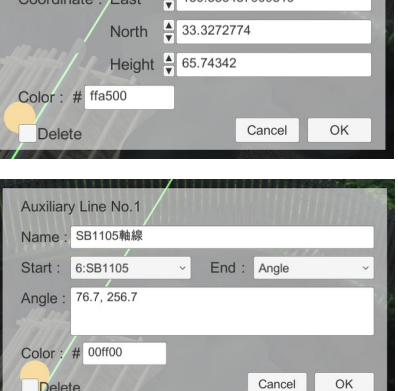

A 130 386457000810

Marker No.6 Name: SB1105

#### *Fig XX: Edit screen with Add and Edit (markers and auxiliary lines)*

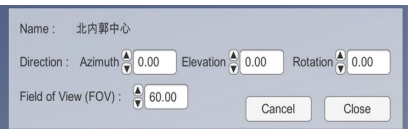

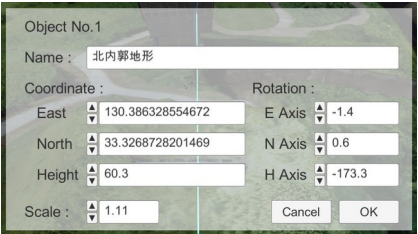

## <span id="page-30-0"></span>**6.4.7 Compass Map**

The "Map" button to the right of the auxiliary line information displays a compass map centered on the marker at the beginning of the auxiliary line.

Zooming in and out of the display area is the same as using Zoom In / Zoom Out (or Ctrl+mouse wheel with mouse / keyboard).

You can return to the normal screen by pressing the "Close Compass Map" button in the upper right corner of the screen.

### <span id="page-30-1"></span>**6.4.8 Copy Information**

The "Copy Info" button in the lower left corner of the Info Window allows the user to retrieve information from the Info Window to the clipboard (Ctrl+C or Cmd+C can also be used for copying).

The information on the clipboard is tabdelimited, and when pasted into a spreadsheet, it is divided into cells and written.

### <span id="page-30-2"></span>**6.4.9 Save**

The "Save" button in the lower right corner of the Information Window exports the information added or edited by the Add and Edit buttons as a new dataset.txt file.

#### <span id="page-30-3"></span>**6.4.10 Restore**

The "Restore" button in the lower right corner of the Information Window cancels information added or edited by the Add and Edit buttons and restores the information in dataset.txt, which is read at startup.

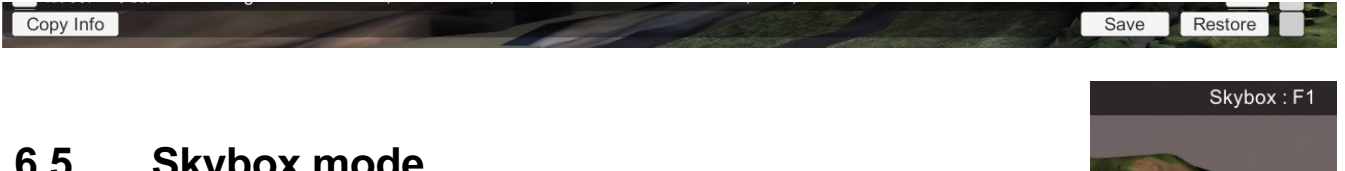

## <span id="page-30-4"></span>**6.5 Skybox mode**

arcAstroVR can cache (temporarily save) 12 Skybox settings (sky images and date and time information), which can be switched using the F1 to F12 function keys. The current Skybox mode can be checked from the display at the top left of the screen, and the date and time set in each Skybox mode and the latest transferred sky images are cached. If you move to another Skybox mode, the last sky image and the date and time information set in that Skybox mode will be displayed. Note that cache information is maintained even if you close the application.

Since high-speed switching is possible without image transfer from Stellarium, it is useful when you want to compare the sky at different dates and times or when you want to display a sky prepared in advance for presentations, etc.

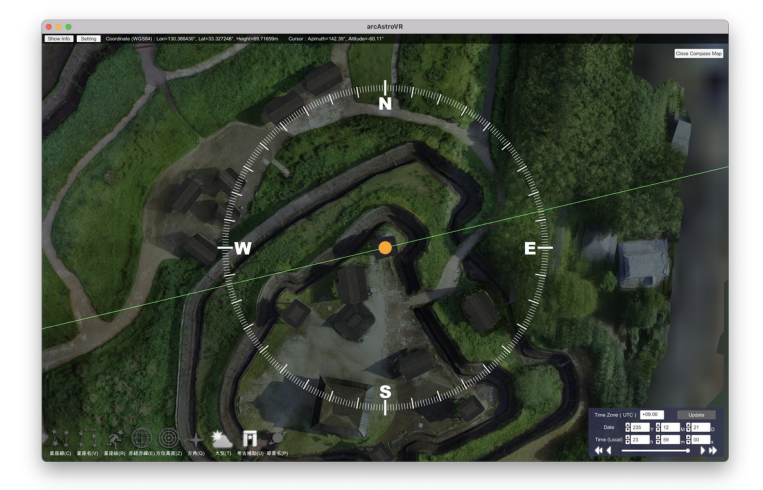

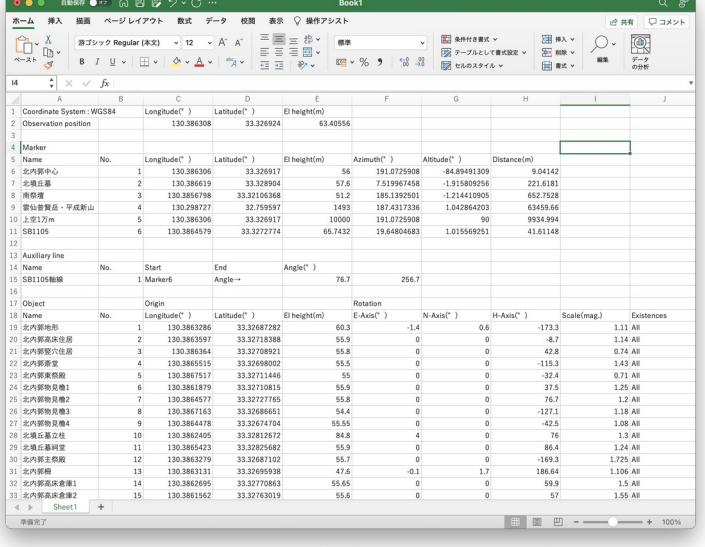

# <span id="page-31-0"></span>**7.HMD (Head Mount Display)**

arcAstroVR uses a Head Mount Display (HMD) to provide a more immersive viewing experience with 6 degrees of freedom (6FOV). arcAstroVR supports the following HMDs.

• Meta(Oculus) Rift / Quest / Quest2 (Connect to PC in Quest Link / Air Link mode)

However, the PC must support OpenXR. Currently, Macs do not support OpenXR, so only Windows is supported. Also, please note that OpenXR requires a high-performance GPU and plenty of memory. Please refer to the compatibility list of each HMD to see if your PC is compatible with it.

# <span id="page-31-1"></span>**7.1 Connecting and starting the HMD**

Please follow the steps below to start the HMD mode.

- 1. Connect Meta Quest and PC using Quest Link or Air Link.
- i. Launch the Oculus PC application. (https:/[/www.oculus.com/setup/](http://www.oculus.com/setup/))
- ii. Connect the HMD to the PC with the Oculus Link (or Air Link) cable.
- iii. For Quest / Quest2, click Enable when Enable Oculus Link appears in the HMD. If Oculus Link is already turned on, it will not appear.
- iv. For Quest / Quest2, click on "Oculus Link" button from the home screen within the Head Mount Display to start the Quest Link mode..
- 2. Click Setting from the arcAstroVR top bar menu to open the Settings dialog.

Show Info Setting Coordinate (WGS84) : Lon=130.386306°, Lat=33.326917°, Height=55.81248m Cursor : Azimuth=27.43°, Altitude=-46.18°

- 3. Select HMD from the Output format pulldown.
- 4. Wear the HMD.
- 5. Align the red line extending from the MD right controller with the "OK" button and press the trigger button on the HMD right controller to close the Settings dialog.

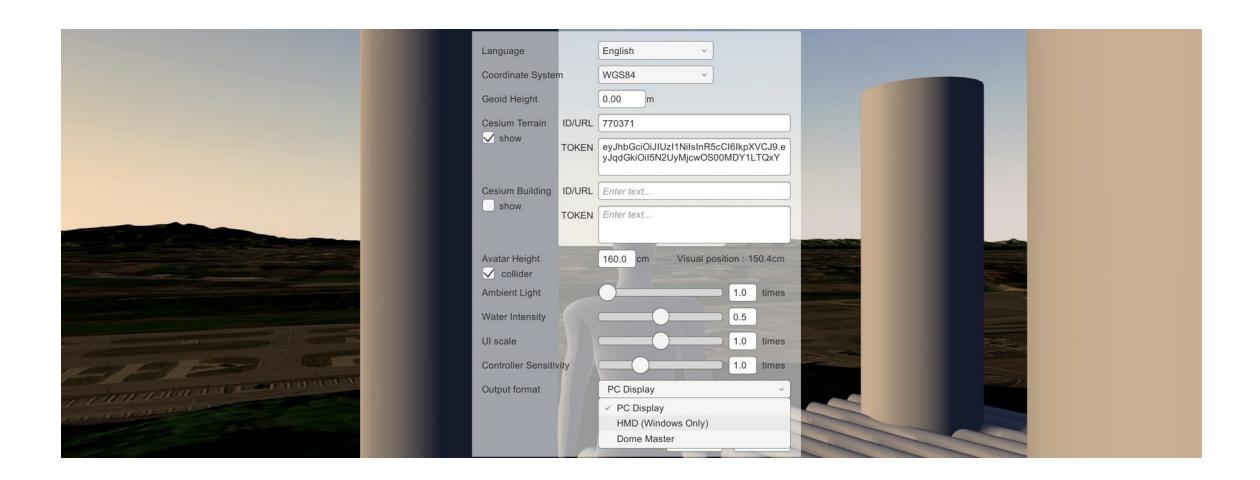

31

# <span id="page-32-0"></span>**7.2 HMD Operation**

The button operations on the HMD controller are as shown in the figure on the right.

The HMD screen has the following limitations.

- ・First person perspective only
- ・Cannot be enlarged or reduced
- ・Compass map cannot be displayed
- Fixed cameras cannot be displayed

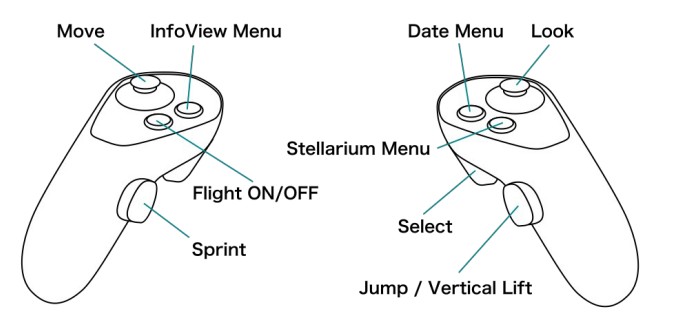

Press the InfoView Menu / Date Menu / Stellarium Menu button on the HMD controller to display each menu.

When the Menu is displayed, a red line will extend from the right controller, so align it with the button you want to press. When the button is ready to be pressed, the color changes to a white line. Click the Select trigger to execute it.

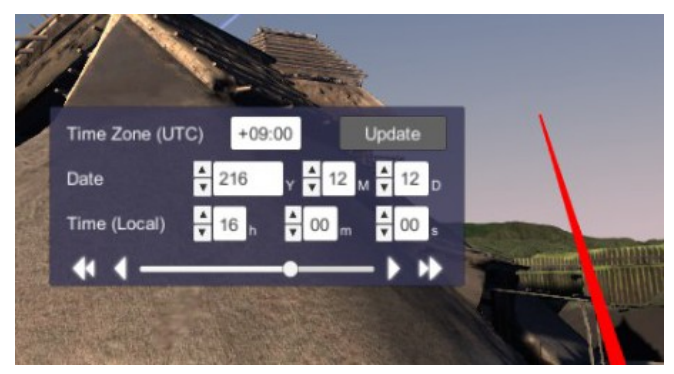

To clear the Menu, press each Menu button again.

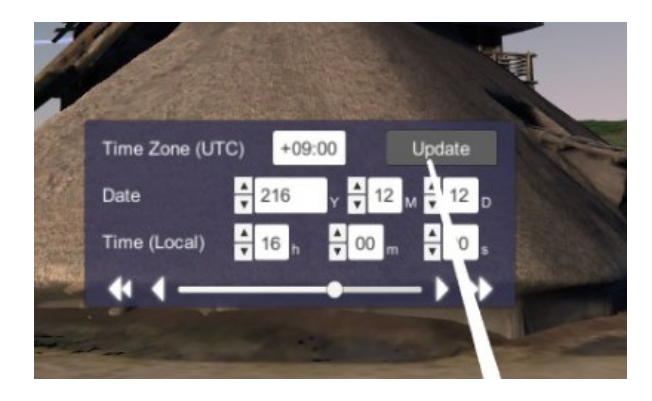

# <span id="page-33-0"></span>**8.Dome Master**

arcAstroVR supports dome master format output, enabling dome projection using a projector with a fisheye lens.

# <span id="page-33-1"></span>**8.1 Dome Master Settings**

1. Click Setting from the top bar menu to open the Settings dialog.

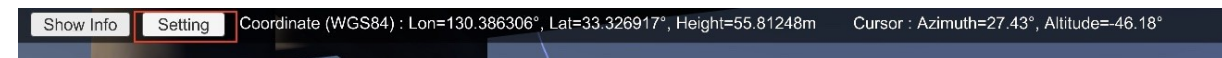

2. Select Dome Master from the Output Display pull-down.

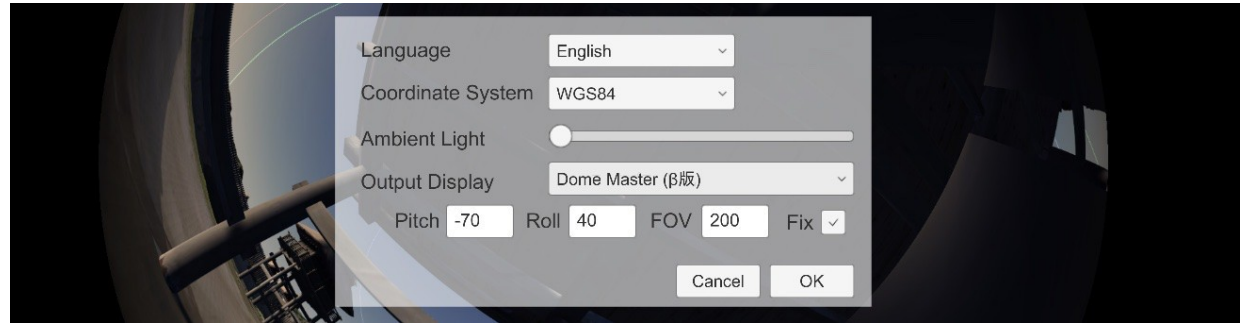

3. Set Pitch, Roll, FOV, and Fix according to the projector and dome shape to be projected.

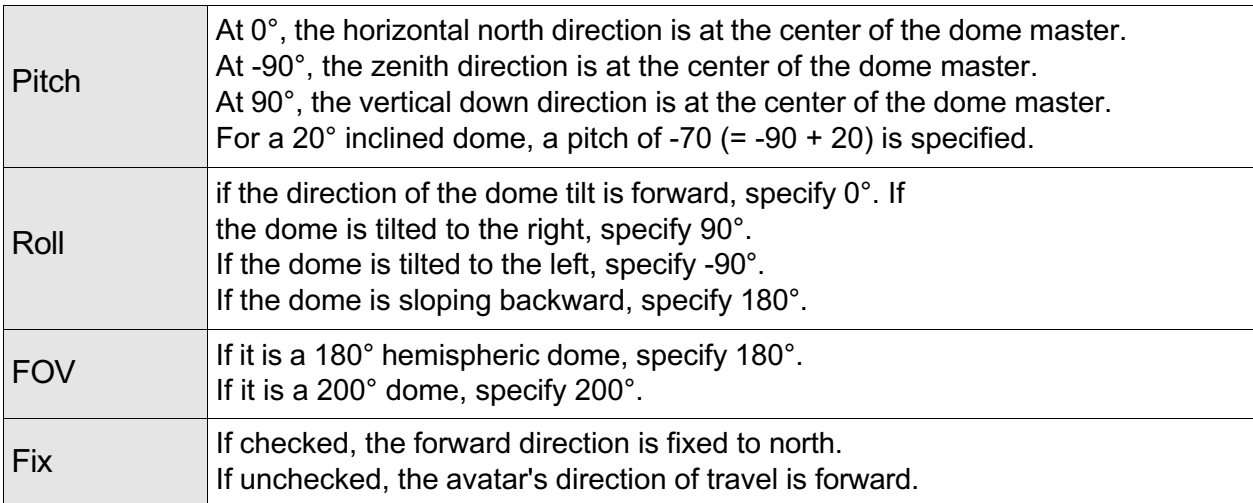

4. To exit the Dome Master output, open the Settings dialog and select PC Display from the Output Display pull-down.

# <span id="page-34-0"></span>**9.Advanced display using Stellarium**

# <span id="page-34-1"></span>**9.1 Starry sky display settings**

You can make more advanced display settings by pressing the "Sky and display settings" button [F4] in Stellarium. To reflect the display settings in Stellarium in ArcAstroVR, press the Update button on the date and time panel in ArcAstroVR.

• Sky:

You can set the brightness/saturation of the Milky Way, the brightness of the zodiacal light, the atmospheric refraction/absorption settings, the light pollution settings, the brightness of the star display, the size of the star display, the magnitude limit of the star display, etc.

• Solar system objects:

You can set the orbit display, trajectory display, aberration calculation, moon enlargement settings, planet luminosity calculation formula settings, etc.

• Nebulas, star clusters, galaxies:

You can select the display type and the celestial catalogue to display.

• Grid:

You can select the grid lines to display.

• Star Culture:

You can display constellation names, lines, and pictures related to various cultures worldwide.

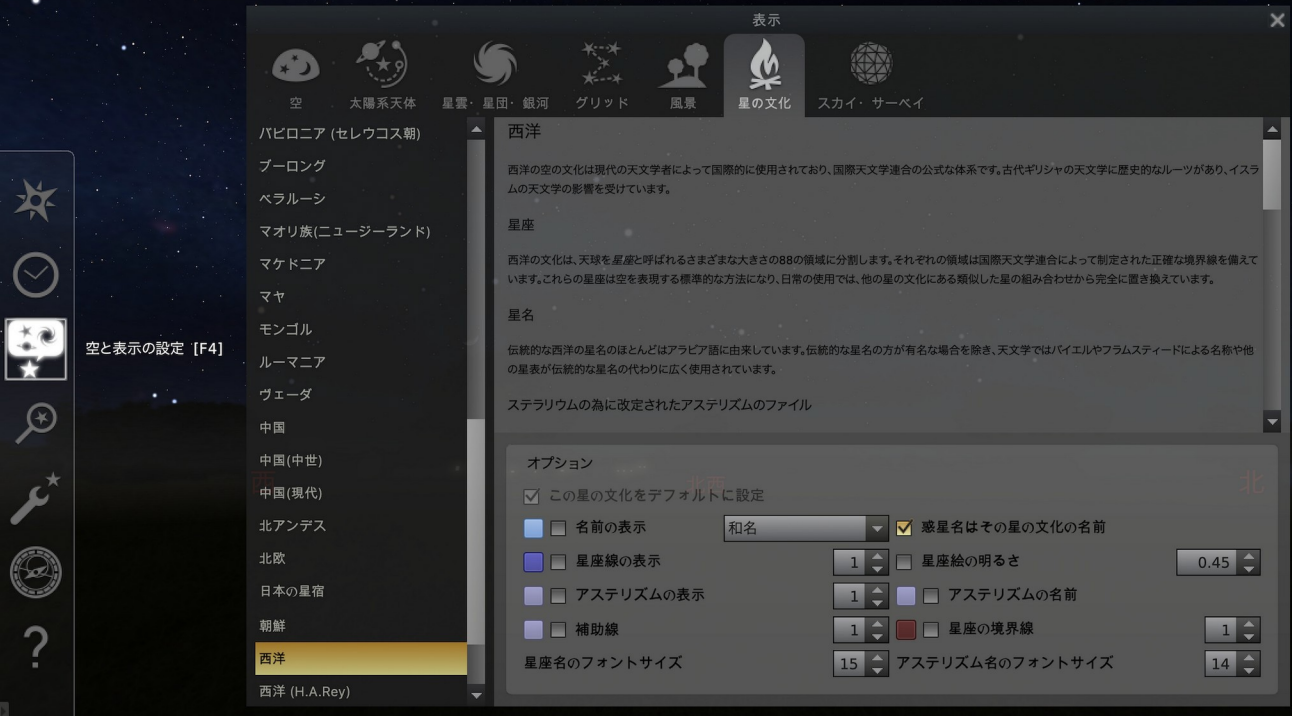

# <span id="page-35-0"></span>**9.2 Astronomical Calculation Window**

You can calculate various astronomical phenomena in the "Astronomical Calculation Window" [F10].

• Ephemeris:

You can search for impulses and concealment between two celestial bodies.

• **Eclipse:** 

You can search for all solar eclipses on Earth, solar and lunar eclipses that can be seen at observation points, and planets passing through the surface of the Sun.

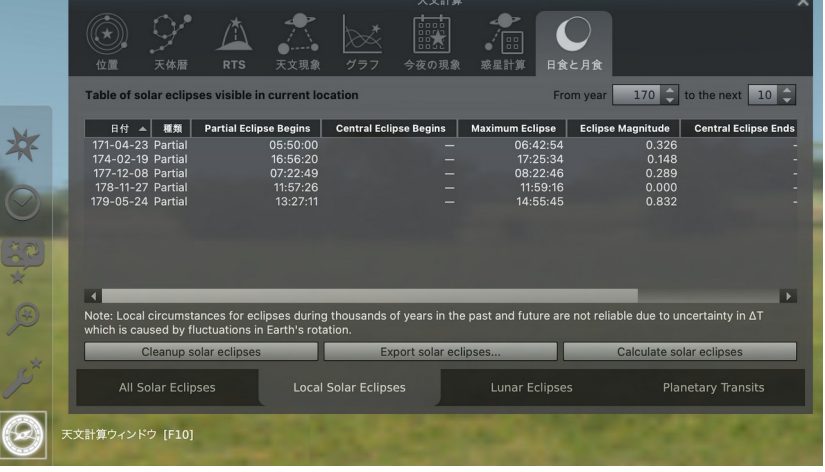

## <span id="page-35-1"></span>**9.3 Other settings**

The "Configuration window" [F2] allows you to change basic settings.

• Main:

You can change your language settings. You can also save display settings so that you can start up with the same display settings next time.

• Time:

You can change the date display settings and rotation speed correction algorithm.

• Tools:

You can turn on/off Topocentric coordinates and Include nutation.

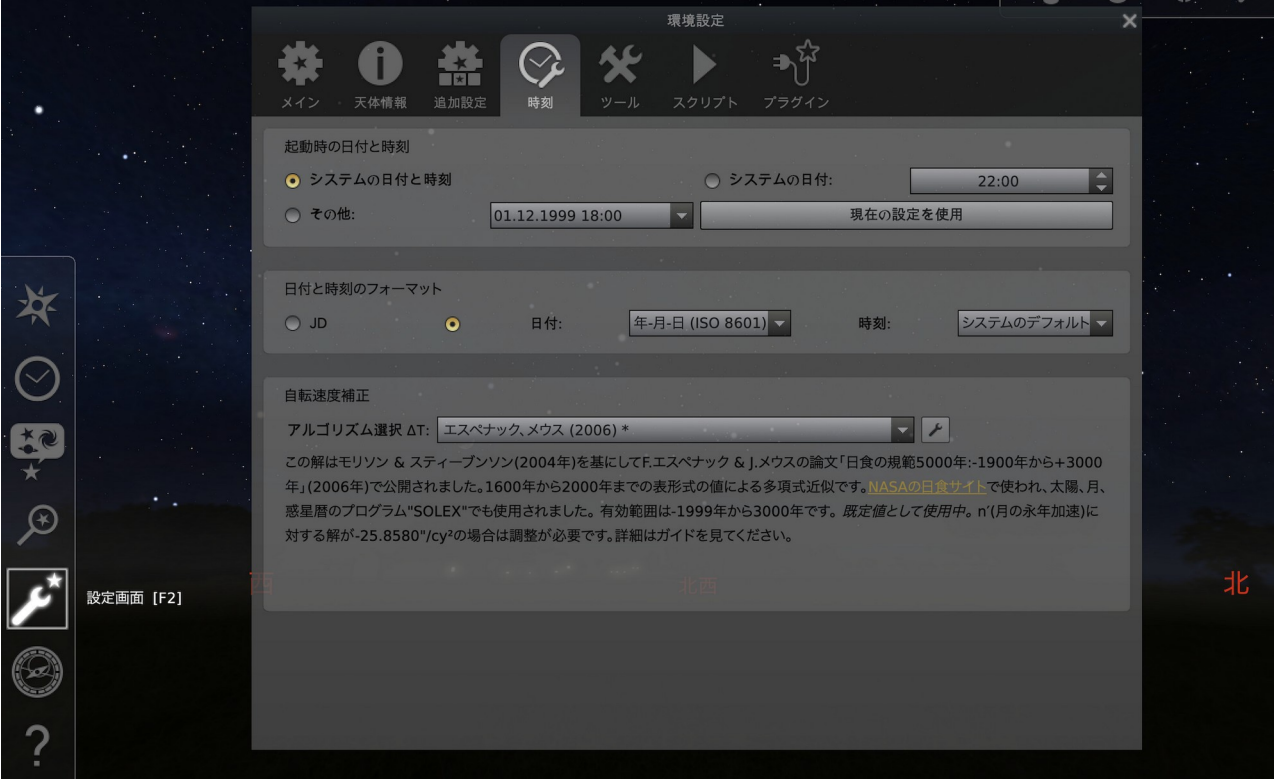

# <span id="page-36-0"></span>**10. 3D map hosting (Cesium ion)**

arcAstroVR is compatible with Cesium ion (<https://cesium.com/platform/cesium-ion/>), a 3D map information hosting service provided by Cesium GS, inc.

By creating an account, you can register topographical data, 3D data, photos, etc., to Cesium ion by linking it with location information and creating your 3D map information (registration is free up to 5GB).

Data that can be registered are:

- ・3D model:.fbx, .obj, .dae, .gltf, .glb,
- ・Point cloud data:.las, .laz
- ・Map data:.citygml, .xml, .gml, .kml, .kmz
- Terrain data: flt, .asc, .src, .tiff, .tif, .img, .dem, .terraindb
- Photographic data: .jpg, .jpeg, .png, .flt, .asc, .src, .tiff, .tif, .img, .dem, etc.

(<https://cesium.com/learn/3d-tiling/tiler-data-formats/>)

By specifying the Asset ID or TOKEN, set in the registered data, with various Cesium ion compatible applications, you can access it as Internet 3D map information.

For arcAstrVR, write each of the following elements of dataset.txt.

- ・terrain data:cesium\_terrain\_ID/URL
- ・terrain data:cesium\_terrain\_TOKEN
- $\cdot$  building data: cesium\_build\_ID/URL
- building data: cesium\_build\_TOKEN

The following 3D map information is publicly available on Cesium ion.

![](_page_36_Picture_306.jpeg)

3D map information can also be handled in the 3DTiles format of hosting services other than Cesium ion.

In arcAstroVR, write the URL of the hosting data in cesium terrain ID/URL and cesium build ID/URL in dataset.txt.

The Ministry of Land, Infrastructure, Transport and Tourism of Japan's "Project PLATEAU" is promoting building data hosting in 3DTiles format (3D Tiles for 56 cities have been released as of the end of 2021), and you can also use that data. You can check the URL of the published city from the page below.

[https://github.com/Project-PLATEAU/plateau-streaming-tutorial/blob/main/3d-tiles/plateau-3dtiles](https://github.com/Project-PLATEAU/plateau-streaming-tutorial/blob/main/3d-tiles/plateau-3dtiles-streaming.md)[streaming.md](https://github.com/Project-PLATEAU/plateau-streaming-tutorial/blob/main/3d-tiles/plateau-3dtiles-streaming.md)

# <span id="page-37-0"></span>**11. Licenses**

<span id="page-37-1"></span>arcAstroVR was released on April 1, 2022 under the GPLv3 license.

## **11.1 Unity built-in package**

- **Stellarium-unity-spout-JSONobject-U2017-3** Authors: Georg Zotti Contact: https://github.com/Stellarium/stellarium-unity Version: Released September 15, 2020 Licence: GNU General Public License v3.0
- **3rd Person Controller + Fly Mode** Authors: Vinicius Marques Contact: https://ricardoreis.net Version: 2.1.5 Licence: Unity Asset Store standard EULA

#### • **JSON Object**

Authors: Defective Studios Contact: <http://defectivestudios.com/company> Version: 2.1.2 Licence: Unity Asset Store standard EULA

#### • **TriLib2** Authors: Ricardo Reis

Contact: https://ricardoreis.net Version: 2.1.8 Licence: Unity Asset Store standard EULA

#### • **Cesium for Unity**

Authors: Cesium Contact: https://cesium.com/platform/cesium-for-unity/ Version: 0.2.0 Licence: Apache License 2.0

#### • **URP Water**

Authors: Yan Verde Contact: https:/[/www.yvgrafix.com](http://www.yvgrafix.com/) Version: 1.1.0 Licence: Unity Asset Store standard EULA

#### • **Mirrors and reflections for VR**

Authors: Tom Goethals Contact: https:/[/fragilem17.wixsite.com/website](https://fragilem17.wixsite.com/website) Version: 1.1.1 Licence: Unity Asset Store standard EULA

#### • **REAL FIRE [URP/HDRP]**

Authors: RDR Contact: https:/[/www.artstation.com/artist/rdr](http://www.artstation.com/artist/rdr) Version: 1.0 Licence: Unity Asset Store standard EULA

# <span id="page-38-0"></span>**12. Contact information**

**[office@arcAstroVR.org](mailto:office@arcAstroVR.org)**